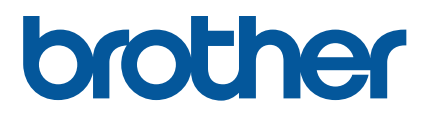

## **TD-4420TN**/**4520TN Käyttöopas (suomi)**

### **Tekijänoikeustiedot**

Tämän käyttöoppaan ja siinä kuvatun tulostimen ohjelmiston ja laiteohjelmiston tekijänoikeudet omistaa Brother. Kaikki oikeudet pidätetään.

CG Triumvirate on Agfa Corporationin tavaramerkki. CG Triumvirate Bold Condensed -fontti on lisensoitu Monotype Corporationilta. Kaikki muut tavaramerkit ovat omistajiensa omaisuutta.

Brotherin tuotteissa, liittyvissä tavaramerkeissä ja muussa materiaalissa olevat yritysten tavaramerkit ja tuotteiden nimet ovat kaikki kyseisten yritysten tavaramerkkejä tai rekisteröityjä tavaramerkkejä.

Tämän oppaan tiedot voivat muuttua ilman erillistä ilmoitusta, eivätkä ne ilmaise mitään sitoutumista yritykseltä. Mitään tämän käyttöoppaan osaa ei saa kopioida tai lähettää missään muodossa tai millään tavalla mihinkään muuhun tarkoitukseen kuin ostajan henkilökohtaiseen käyttöön ilman erillistä kirjallista lupaa yritykseltä.

# **Sisällys**

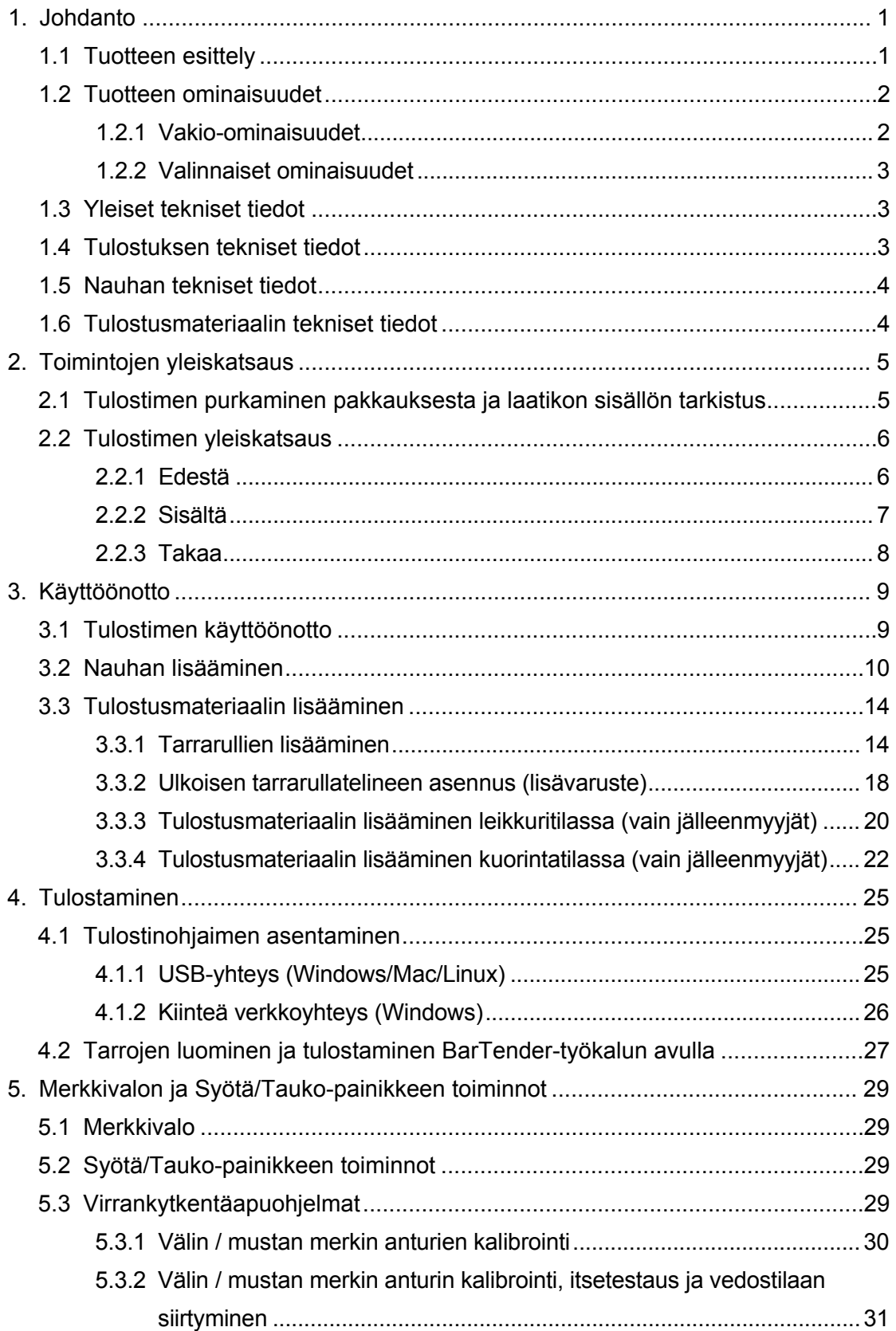

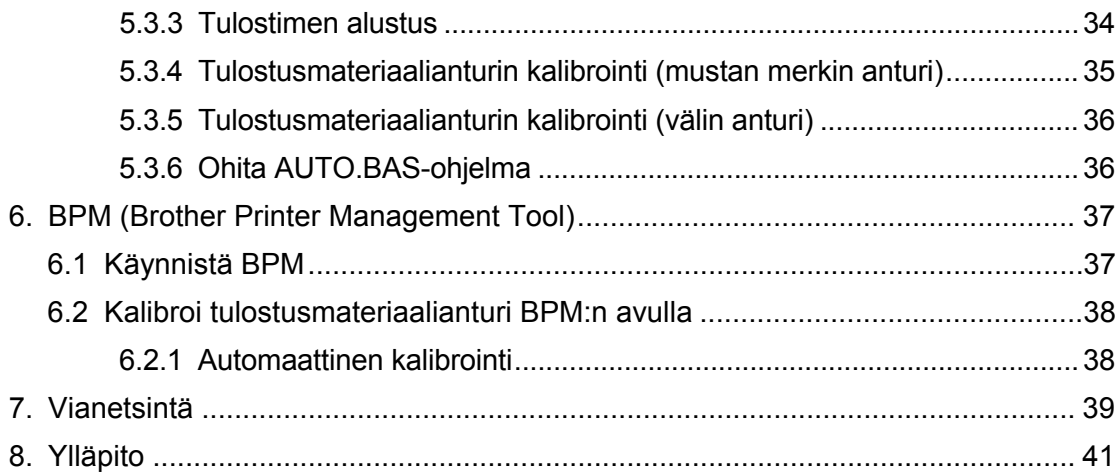

# <span id="page-4-0"></span>**1. Johdanto**

## <span id="page-4-1"></span>**1.1 Tuotteen esittely**

Sulavalinjainen TD-4420TN/4520TN-tarratulostin pystyy käsittelemään nauha- ja tarrarullia, joissa on jopa 300 metriä tulostusmateriaalia. Sen sisäistä 127 mm:n tarrakapasiteettia voidaan laajentaa teollisuustarratulostimia varten suunnitellulla ulkoisella tarrarullatelineellä, joka pystyy käsittelemään 203,2 mm:n rullia. Tulostimen siirrettävissä oleva mustan merkin anturi on yhteensopiva laajan tarratulostusmateriaalijoukon kanssa.

Tulostin käyttää erittäin suorituskykyistä ja laadukasta sisäänrakennettua Monotype Imaging® TrueType -fonttimoduulia ja pehmeästi skaalautuvaa CG Triumvirate Bold Condensed -fonttia. Lisäksi se antaa valita kahdeksasta eri kokoisesta aakkosnumeerisesta bittikarttafontista. Tulostimen joustava laiteohjelmistosuunnittelu antaa käyttäjän ladata lisää TrueType-fontteja tietokoneesta mukautettujen tarrojen tulostamista varten. Lisäksi se tukee useimpia viivakoodistandardeja ja voi tulostaa fontteja sekä viivakoodeja neljässä suunnassa.

- Lisätietoja tarrojen tulostamisesta saat tarranluontiohjelmiston dokumentaatiosta.
- Lisätietoja mukautettujen ohjelmien kirjoittamisesta on *"FBPL Command Reference Manual" (FBPL-komento-ohjeopas)* -oppaassa.

## <span id="page-5-0"></span>**1.2 Tuotteen ominaisuudet**

## <span id="page-5-1"></span>**1.2.1 Vakio-ominaisuudet**

- **•** Lämpösiirtotulostus
- Suora lämpötulostus
- Välin anturi
- Täysin siirrettävissä oleva heijastusanturi (mustan merkin anturi)
- Nauha-anturi
- **•** Pää auki -anturi
- USB 2.0 (nopea)
- 64 Mt DRAM-muistia
- 128 Mt Flash-muistia
- RTC
- ÄÄNIMERKKI
- **•** Syötä/Tauko-painike
- **•** Kolmivärinen merkkivalo
- Alan vakioemulointi (mukaan lukien Eltron®- ja Zebra®-kielet)
- Kahdeksan sisäänrakennettua aakkosnumeerista bittikarttafonttia
- Fontit ja viivakoodit voidaan tulostaa neljään suuntaan (0°, 90°, 180° ja 270°)
- Sisäinen Monotype Imaging<sup>®</sup> TrueType -fonttimoduuli ja skaalattava CG Triumvirate Bold Condensed -fontti
- Ladattavissa olevat fontit (tietokoneesta)
- Ladattavissa olevat laiteohjelmistopäivitykset
- Tekstin, viivakoodin, grafiikan/kuvan tulostus (tuetut koodit on kerrottu "*FBPL Command Reference Manual" (FBPL-komento-ohjeopas)* -oppaassa)

### **Tuetut viivakoodit**

**1D-viivakoodit** 

Code 11 (USD-8), Code 39, Code 93, Code 128 (alijoukot A, B, C), UPC-A, UPC-E, EAN-8, EAN-13, UPC ja EAN 2- tai 5-numeroiset lisäosat, GS1-128 (UCC/EAN-128), MSI, Plessey, POSTNET, Standard 2-of-5 (IATA), Industrial 2-of-5, Interleaved 2-of-5, ITF-14, EAN-14, LOGMARS, Codabar (NW-7), Planet, Telepen, Deutsche Post Identcode, Deutsche Post Leitcode, Datalogic 2-of-5 (China Post)

2D-viivakoodit

CODABLOCK F, PDF417, Code 49, GS1 DataMatrix, MaxiCode, QR-koodi, TLC39, MicroPDF417, GS1 DataBar (RSS), Aztec Code

### **Tuetut kuvamuodot**

BMP, PCX (enintään 256 värin grafiikka)

## <span id="page-6-0"></span>**1.2.2 Valinnaiset ominaisuudet**

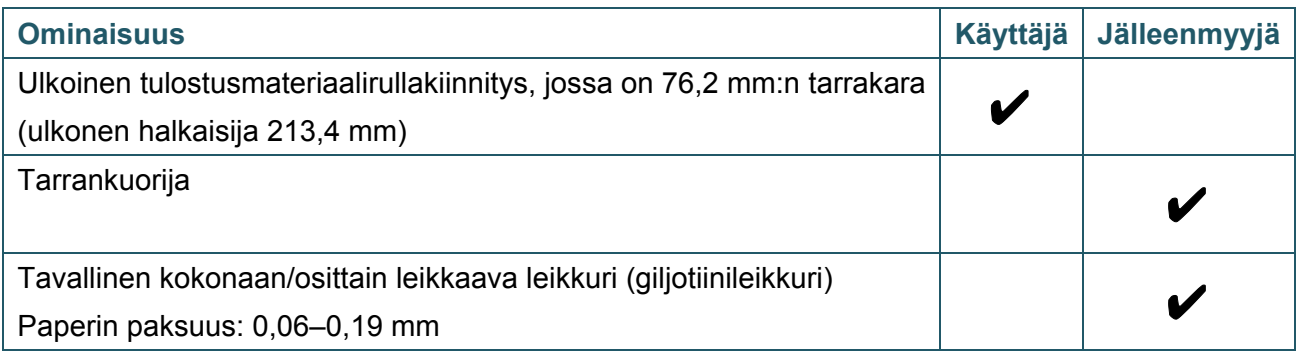

## <span id="page-6-1"></span>**1.3 Yleiset tekniset tiedot**

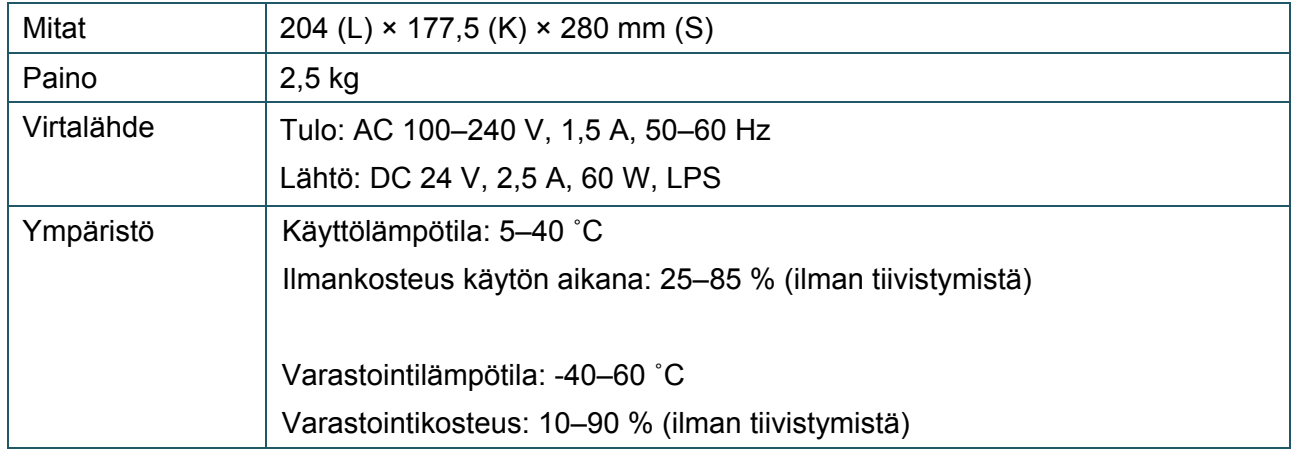

## <span id="page-6-2"></span>**1.4 Tulostuksen tekniset tiedot**

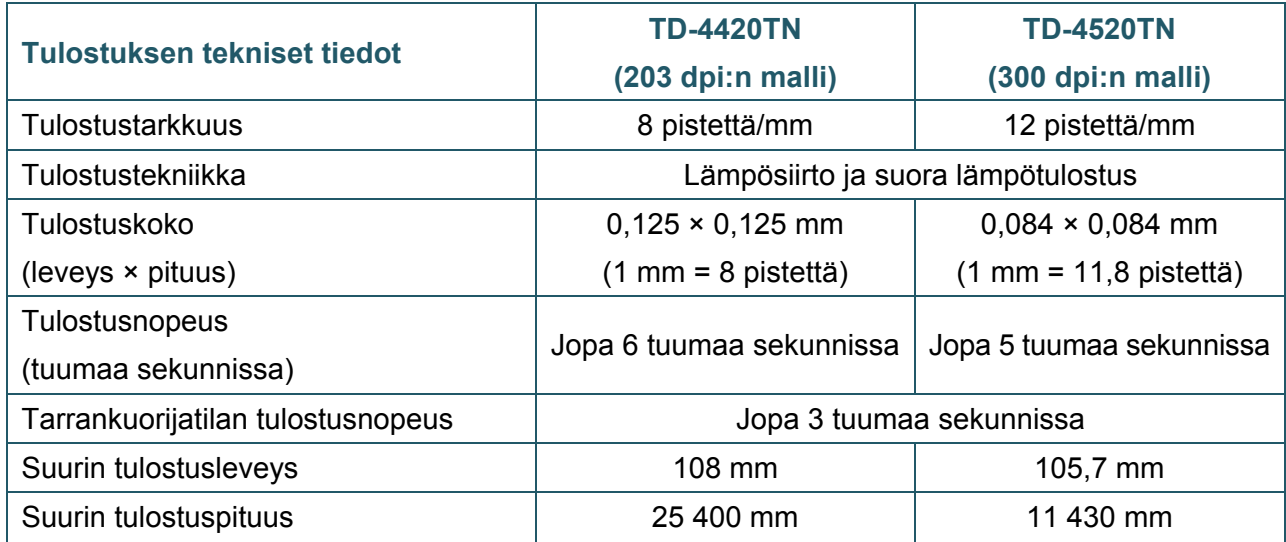

## <span id="page-7-0"></span>**1.5 Nauhan tekniset tiedot**

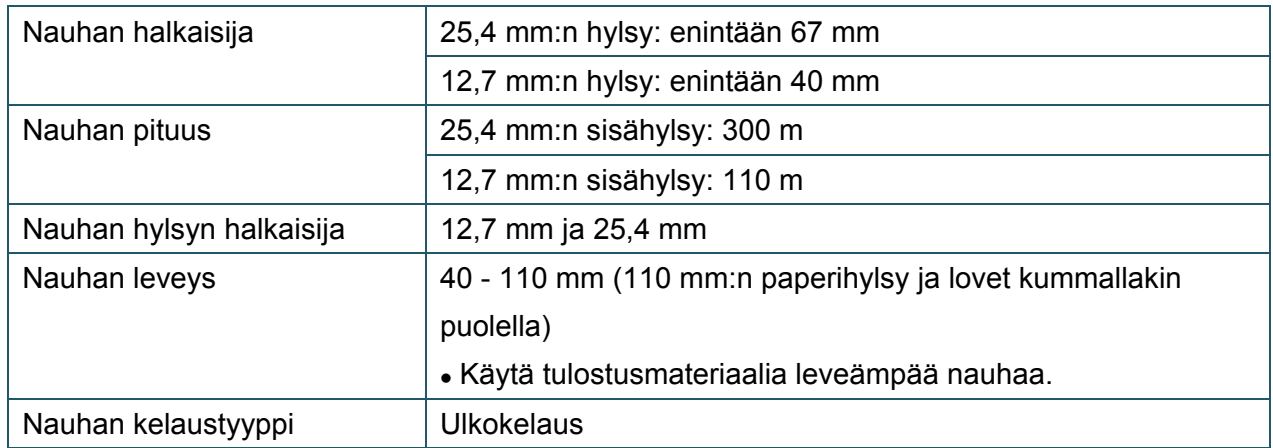

## <span id="page-7-1"></span>**1.6 Tulostusmateriaalin tekniset tiedot**

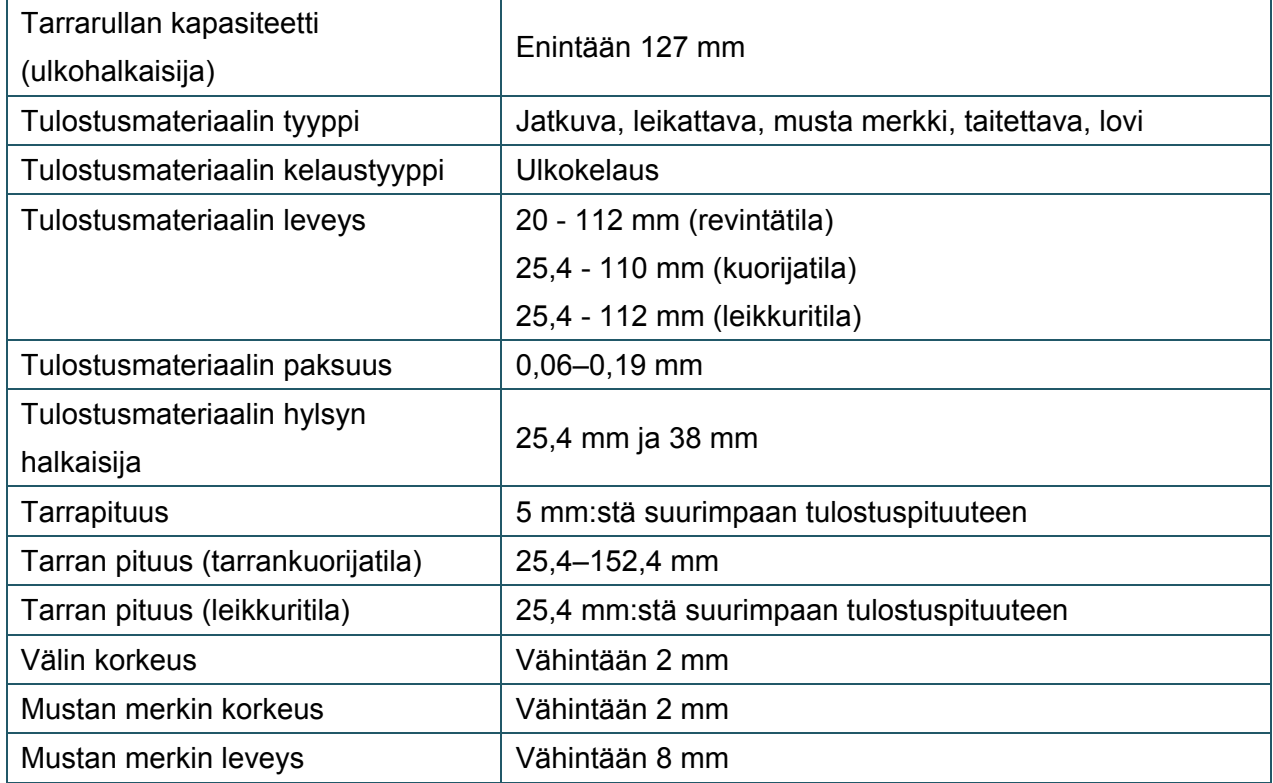

# <span id="page-8-0"></span>**2. Toimintojen yleiskatsaus**

## <span id="page-8-1"></span>**2.1 Tulostimen purkaminen pakkauksesta ja laatikon sisällön**

## **tarkistus**

#### $\mathbb{Z}$ **Huomautus**

Säilytä pakkausmateriaalit siltä varalta, että sinun on lähetettävä tulostin.

Laatikon sisältö:

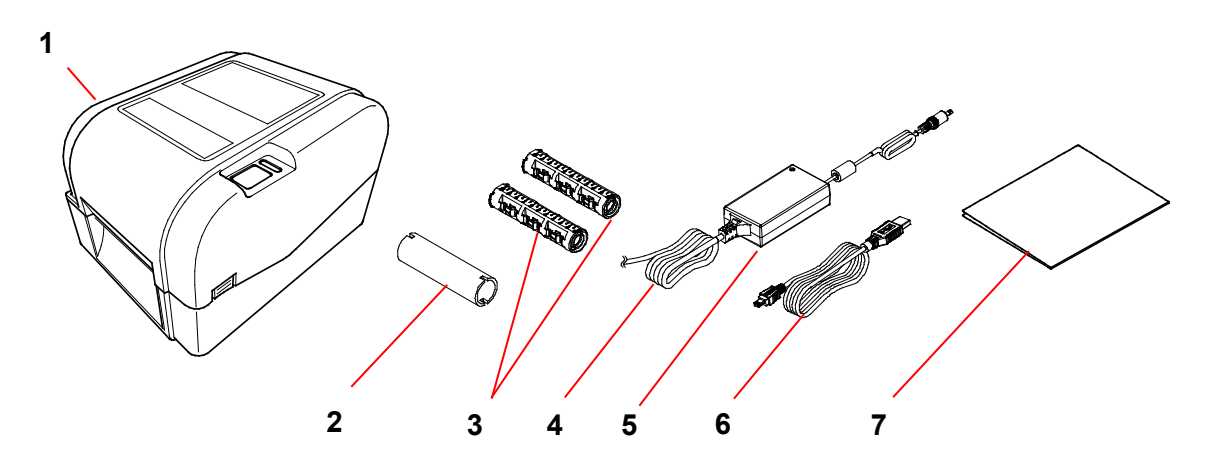

- **1.** Tulostinyksikkö
- **2.** 25,4 mm:n nauhapaperihylsy
- **3.** Kaksi 25,4 mm:n nauhakaraa 300 m:n nauhalle
- **4.** Virtajohto
- **5.** Ulkoinen hakkurivirtalähde
- **6.** USB-liitäntäkaapeli
- **7.** Pika-asennusopas

Jos mitä tahansa osia puuttuu, ota yhteyttä tuotteen valmistajan asiakaspalveluun tai paikalliseen jälleenmyyjääsi.

## <span id="page-9-0"></span>**2.2 Tulostimen yleiskatsaus**

## <span id="page-9-1"></span>**2.2.1 Edestä**

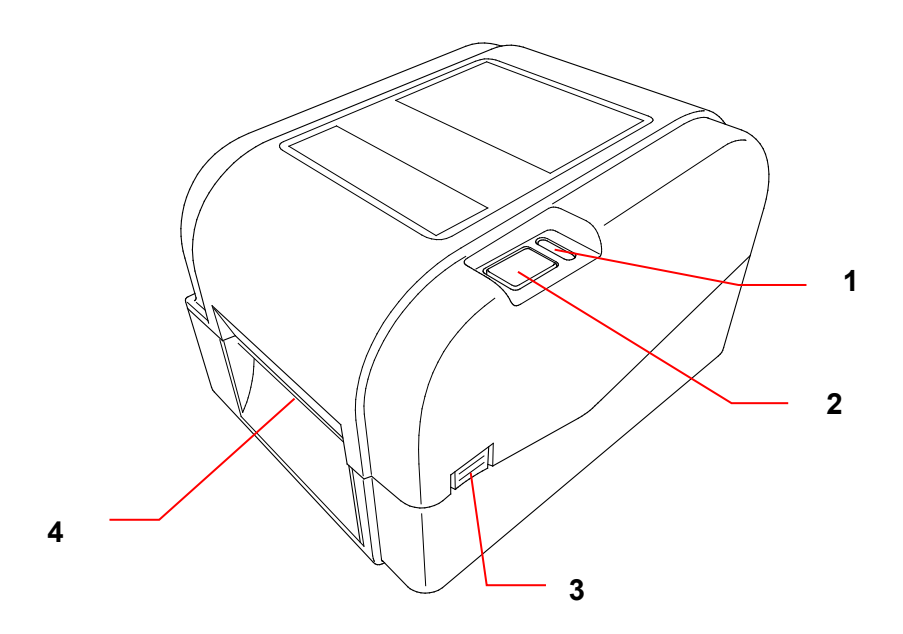

- **1.** Merkkivalo
- **2.** Syötä/Tauko-painike
- **3.** Rullalokeron kannen avauskieleke
- **4.** Tarrojen ulostuloaukko

<span id="page-10-0"></span>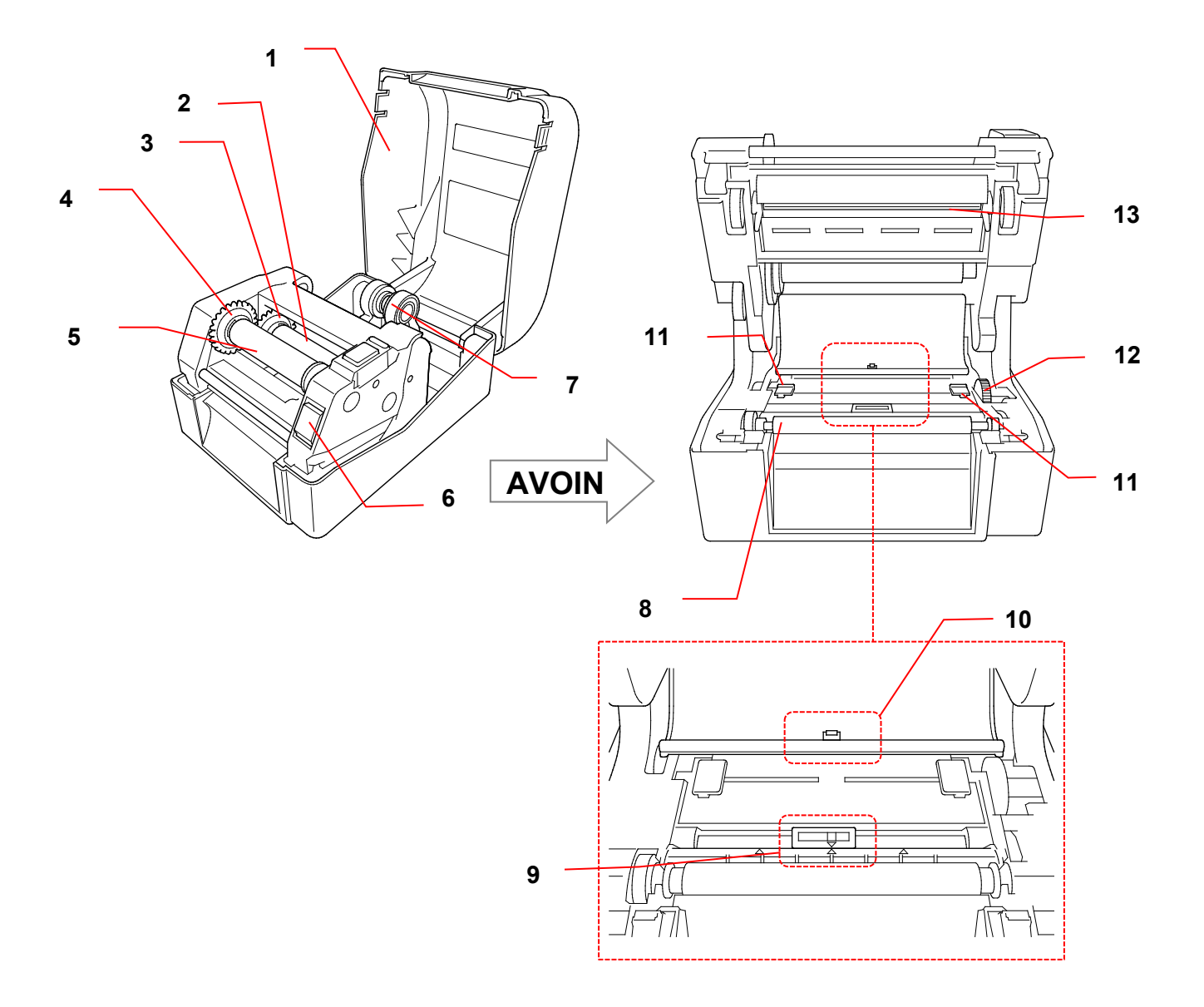

- **1.** Rullalokeron kansi **8.** Levyrulla
- **2.** Nauhan syötön kara **9.** Mustan merkin anturi
- **3.** Nauhan syötön yksikkö **10.** Välin anturi
- **4.** Nauhan takaisinkelauksen yksikkö **11.** Tulostusmateriaalin ohjaimen päät
- 
- **6.** Tulostuspään vapautuspainike **13.** Tulostuspää
- **7.** Rullan ohjaimet
- 
- 
- 
- 
- **5.** Nauhan takaisinkelauksen kara **12.** Tulostusmateriaalin ohjaimen yksikkö
	-

**VAROITUS**  $\blacktriangle$ 

**ÄLÄ koske pyöriviin osiin. Sormesi voi jäädä pyörivän rattaan väliin, ja voit loukkaantua. Sammuta laite, ennen kuin kosket mekanismiin.**

<span id="page-11-0"></span>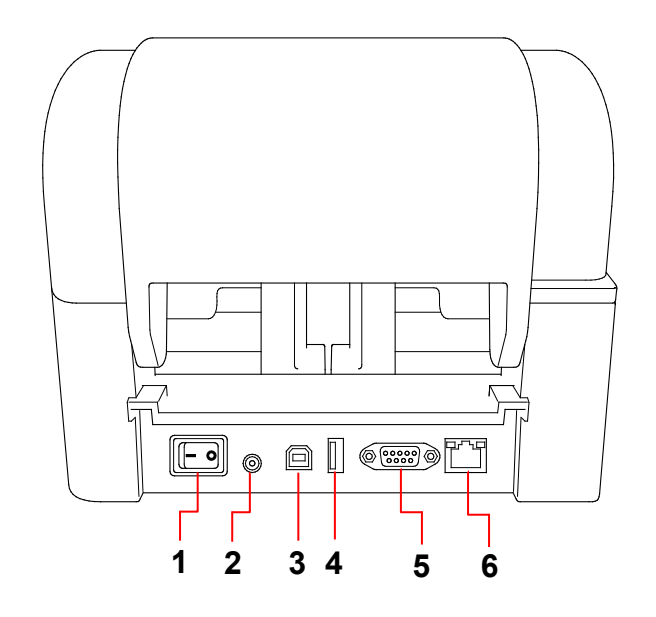

- **1.** Virtakytkin
- **2.** Virtavastake
- **3.** USB-portti (USB 2.0 / nopea tila)
- **4.** USB-isäntäportti
- **5.** RS-232-sarjaportti
- **6.** Ethernet-portti

#### $\mathscr{D}$ **Huomautus**

Kaikki ominaisuudet eivät ole käytettävissä kaikissa malleissa. Lisätietoja on tuotteen teknisissä tiedoissa.

# <span id="page-12-0"></span>**3. Käyttöönotto**

## <span id="page-12-1"></span>**3.1 Tulostimen käyttöönotto**

#### $\mathbb{Z}$ **Huomautus**

- Ennen kuin kytket virtajohdon virtavastakkeeseen, varmista, että tulostimen virtakytkin on POIS-asennossa.
- Kaikki ominaisuudet eivät ole käytettävissä kaikissa malleissa. Lisätietoja on tuotteen teknisissä tiedoissa.

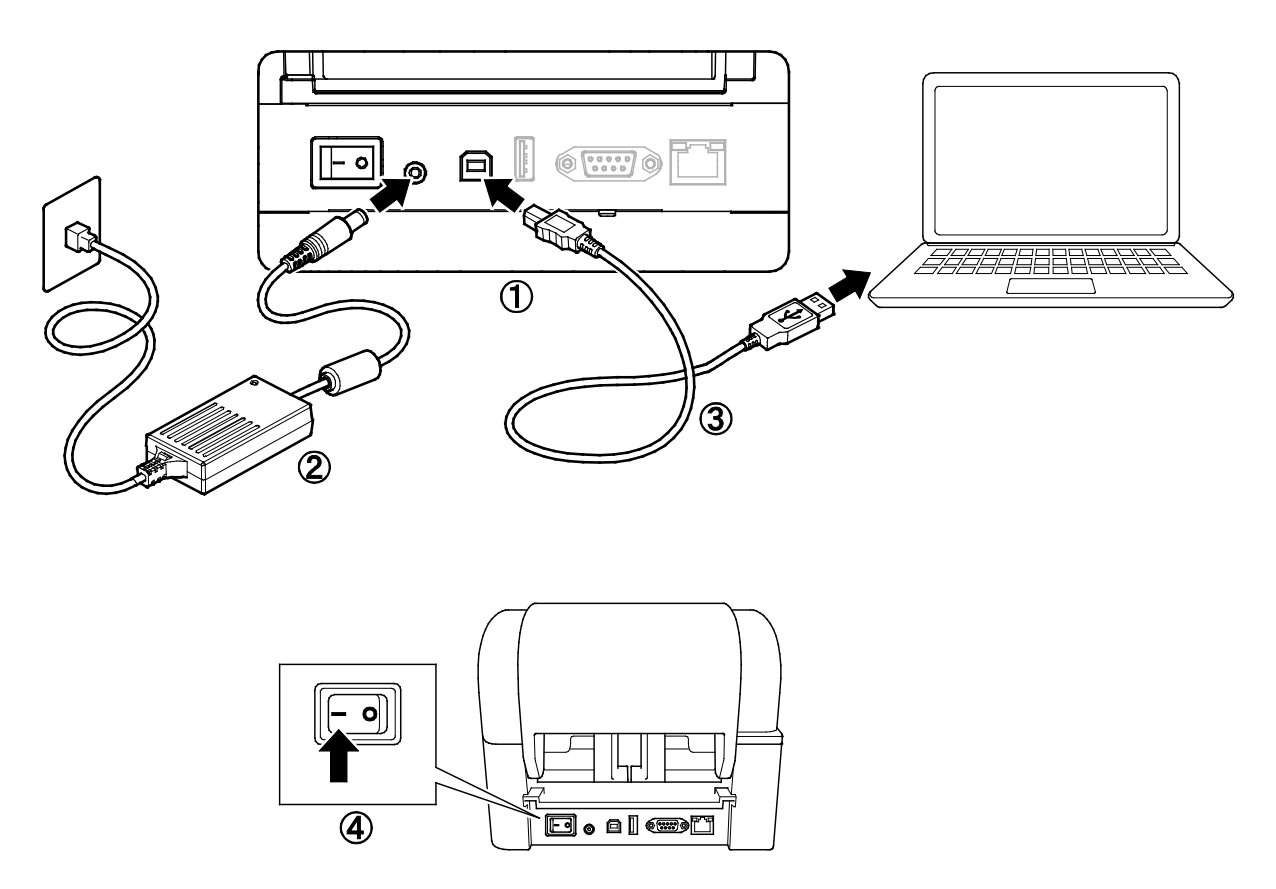

- 1. Aseta tulostin tasaiselle, vakaalle alustalle.
- 2. Kytke virtajohto virtavastakkeeseen tulostimen takaosassa. Aseta sitten toinen pää pistorasiaan.
- 3. Yhdistä tulostin ja tietokone toisiinsa mukana toimitetulla USB-kaapelilla.
- 4. Kytke virta tulostimeen painamalla virtakytkimen "-"-puolta.

## <span id="page-13-0"></span>**3.2 Nauhan lisääminen**

1. Avaa rullalokeron kansi painamalla tulostimen kummassakin kyljessä olevaa kielekettä.

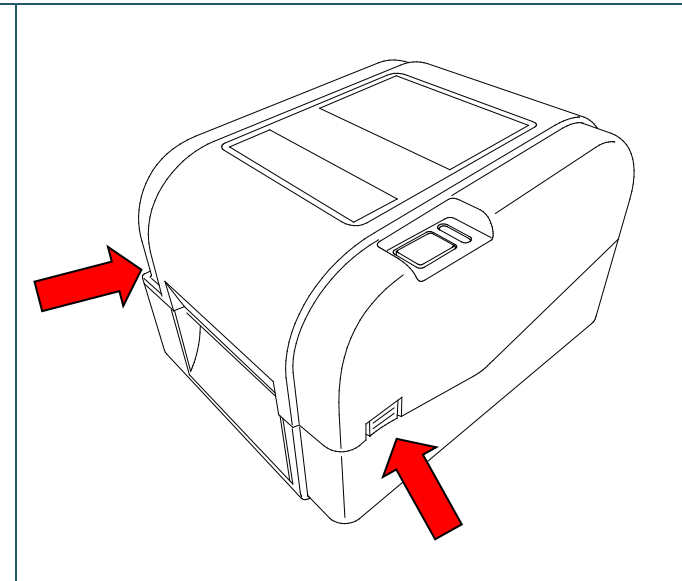

2. Aseta nauhan takaisinkelauksen kara paperihylsyyn piirrosten mukaisessa suunnassa.

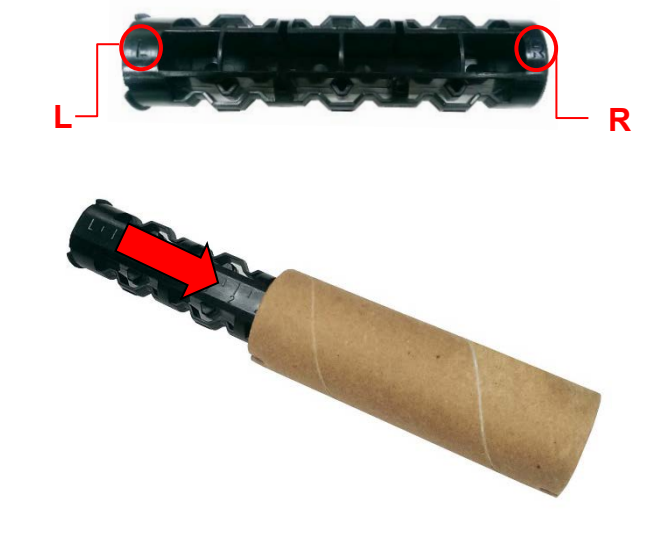

3. Aseta ensin nauhan takaisinkelauksen karan oikea puoli (merkintä "R") nauhan syötön yksikköön. Aseta sitten nauhan takaisinkelauksen karan vasen puoli aukkoon nauhan takaisinkelauksen yksikön vasemmalla puolella.

#### **Huomautus**  $\mathbb{Z}$

Voit vaihtoehtoisesti käyttää 12,7 mm:n tai 25,4 mm:n nauharullaa, jonka molemmissa kyljissä on lovet. Aseta se suoraan nauhan takaisinkelauksen yksikköön.

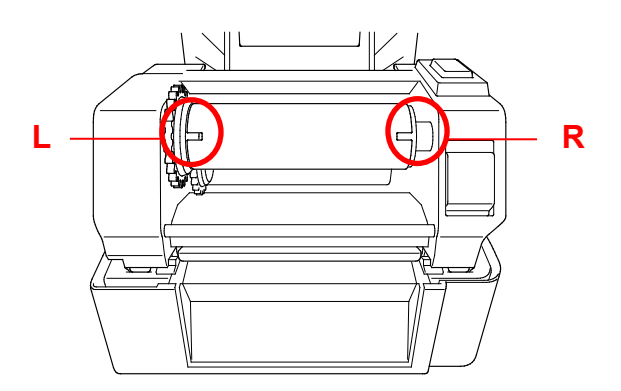

- 4. Avaa tulostuspäämekanismi painamalla tulostuspään vapautuspainiketta.
- 5. Nosta tulostuspäätä, kunnes se lukittuu paikalleen.

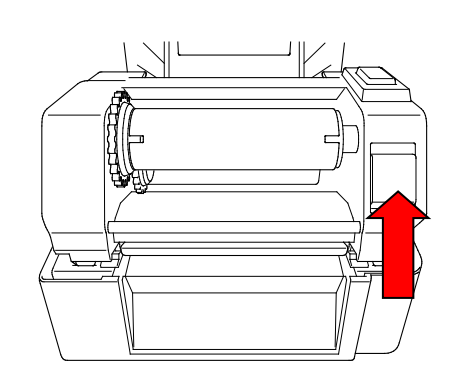

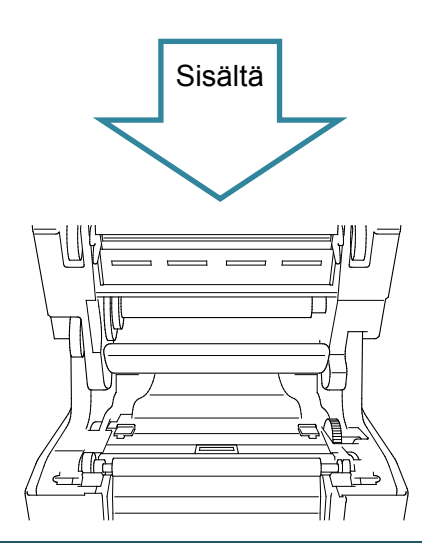

6. Aseta nauhan kara nauhaan.

#### $\mathbb{Z}$ **Huomautus**

Nauhan kara voidaan korvata nauhalla, jonka molemmissa kyljissä on lovet, jotka voidaan asettaa suoraan nauhamekanismiin.

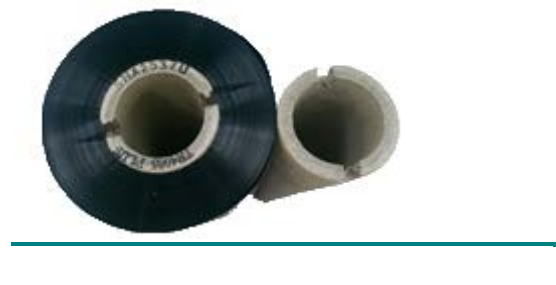

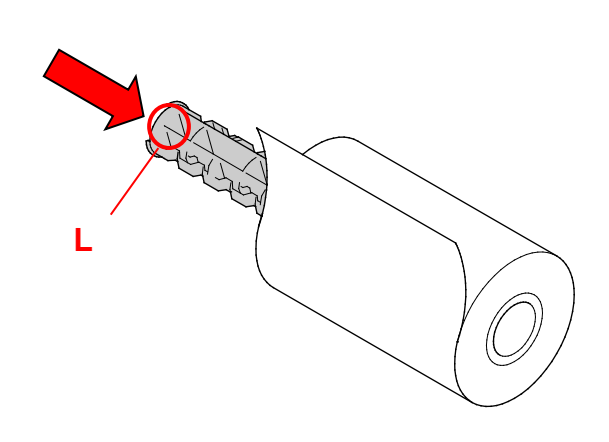

7. Aseta ensin nauhan takaisin syötön karan oikea puoli (merkintä "R") nauhan syötön yksikköön. Aseta sitten nauhan syötön karan vasen puoli aukkoon nauhan syötön yksikön vasemmalla puolella.

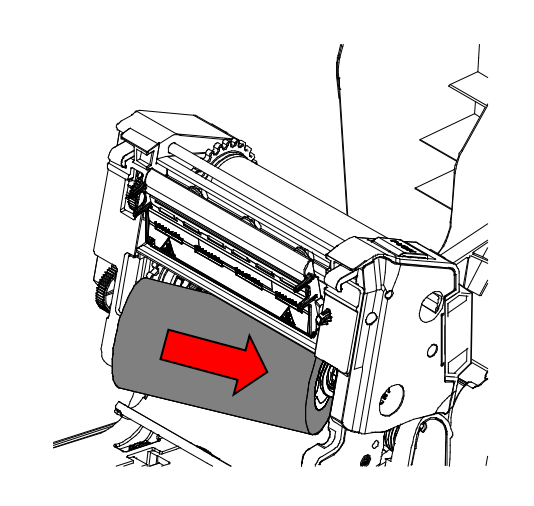

8. Pujota nauha tulostuspään läpi ja aseta nauhan päänvientiliuska nauhan takaisinkelauksen paperihylsyyn.

## **TÄRKEÄÄ**

Älä heitä nauhan takaisinkelauksen paperihylsyä pois, kun vaihdat nauharullan. Tämä osa tarvitaan nauharullan korvaamisessa.

9. Käytä nauhan takaisinkelauksen ratasta ja kierrä nauhan takaisinkelauksen yksikköä, kunnes nauhan muovinen päänvientiliuska on kelattu kokonaan ja nauhan musta osa peittää tulostuspään.

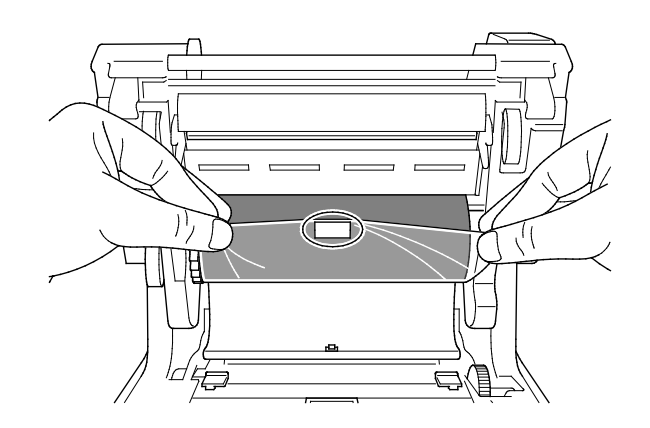

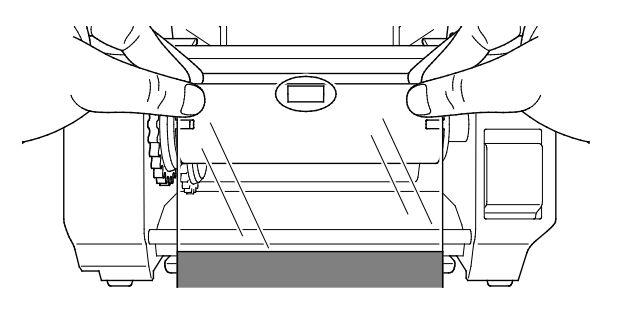

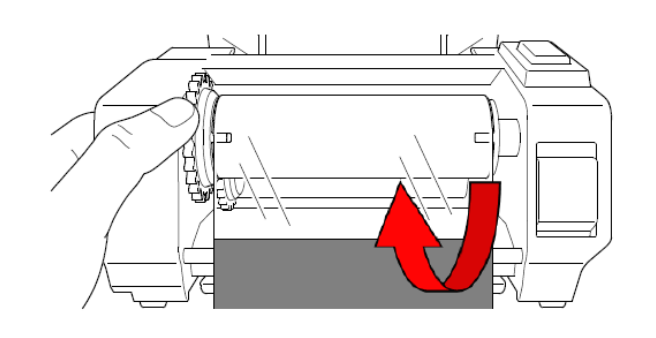

10. Sulje tulostuspäämekanismi molemmin käsin, kunnes se lukittuu paikalleen.

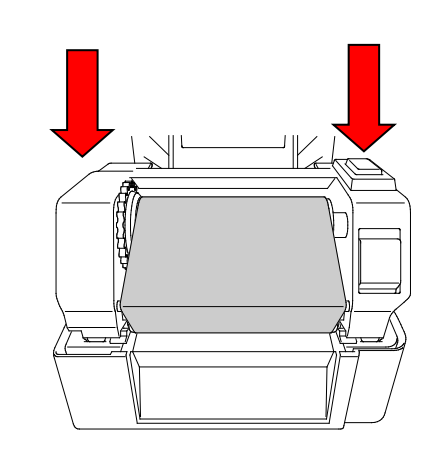

### **Nauhan kulku tulostimessa**

- 1. Tulostuspää
- 2. Nauhan takaisinkelauksen ratas
- 3. Tulostusmateriaalin ohjaimen päät
- 4. Levyrulla
- 5. Mustan merkin anturi
- 6. Välin anturi
- 7. Nauha

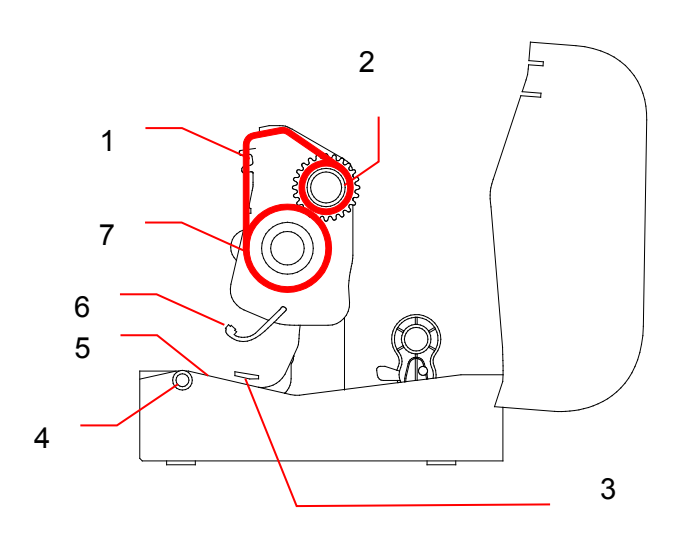

## <span id="page-17-0"></span>**3.3 Tulostusmateriaalin lisääminen**

## <span id="page-17-1"></span>**3.3.1 Tarrarullien lisääminen**

1. Avaa rullalokeron kansi painamalla tulostimen kummassakin kyljessä olevaa kielekettä.

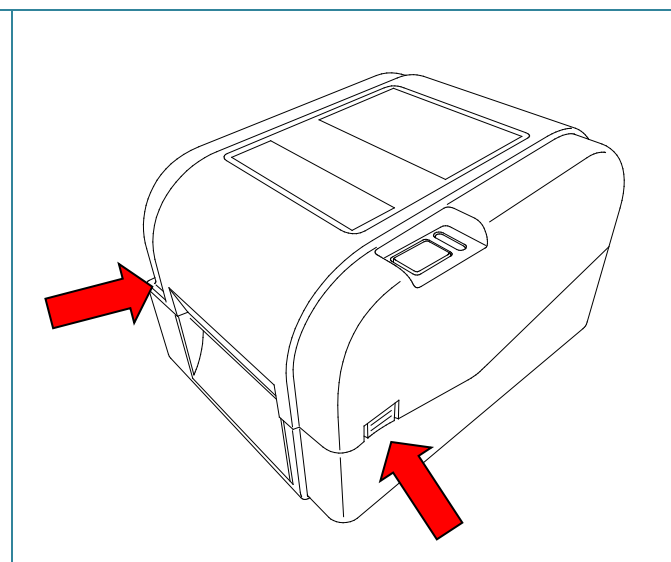

2. Työnnä lukituskytkintä ylös, jotta rullan ohjainten lukitus aukeaa. Liu'uta molempia rullan ohjaimia ulospäin.

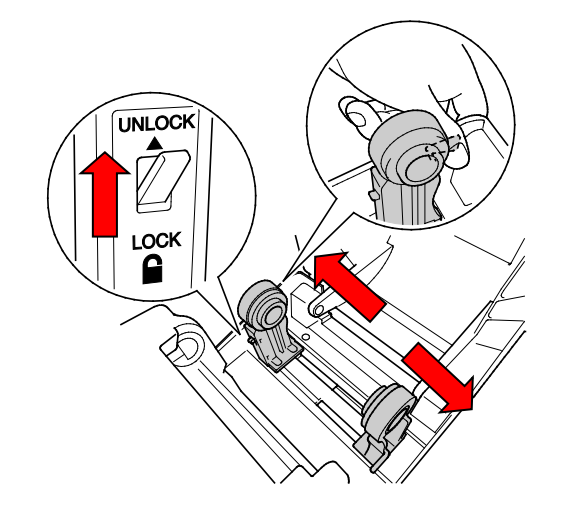

3. Aseta paperirulla tarrat ylöspäin piirroksen mukaisesti.

> Työnnä lukituskytkintä alas, jotta rullan ohjaimet lukitaan.

#### $\mathbb{Z}$ **Huomautus**

Varmista, että tarran tulostuspuoli on ylöspäin.

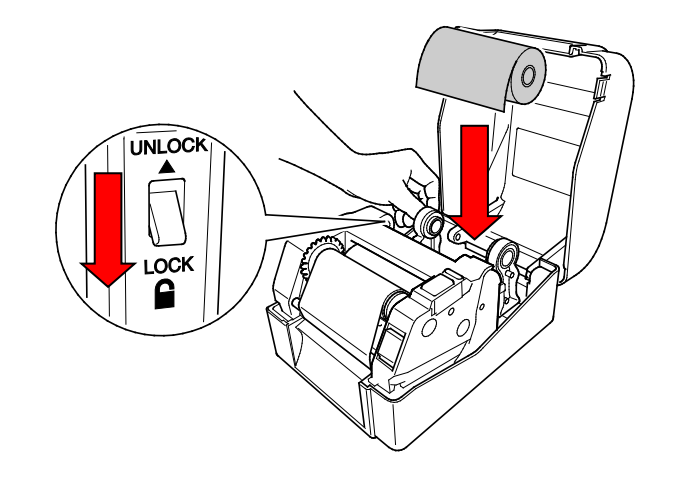

- 4. Avaa tulostuspäämekanismi painamalla tulostuspään vapautuspainiketta.
- 5. Pujota tarrat tulostuspäämekanismin alle ja syötä paperia tarrojen ulostuloaukon läpi. Aseta paperin pää hieman ulos tarrojen ulostuloaukosta.

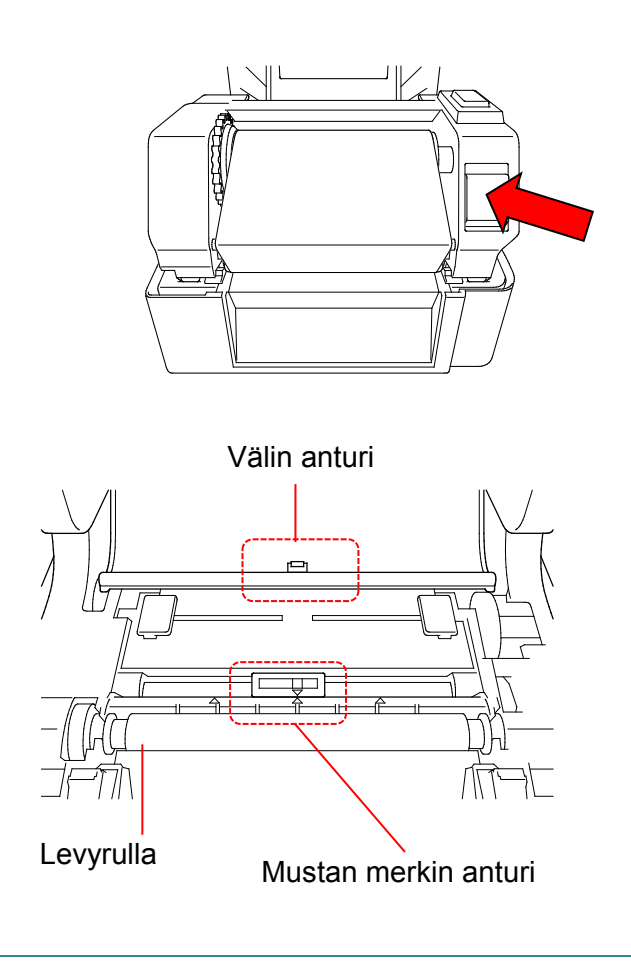

#### $\mathbb{Z}$ **Huomautus**

Mustan merkin anturia voidaan siirtää, ja välin anturi on kiinteä. Muista tasata mustan merkin anturin liukusäädin asennetun tulostusmateriaalin mukaiseksi ja että tulostusmateriaalin väli / musta merkki on tasattu välin anturin kanssa.

6. Säädä tulostusmateriaalin ohjaimen päät tarran leveyden mukaan.

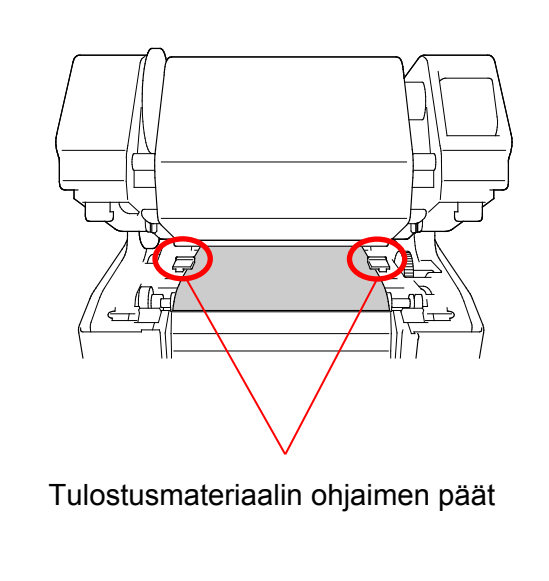

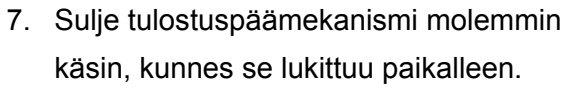

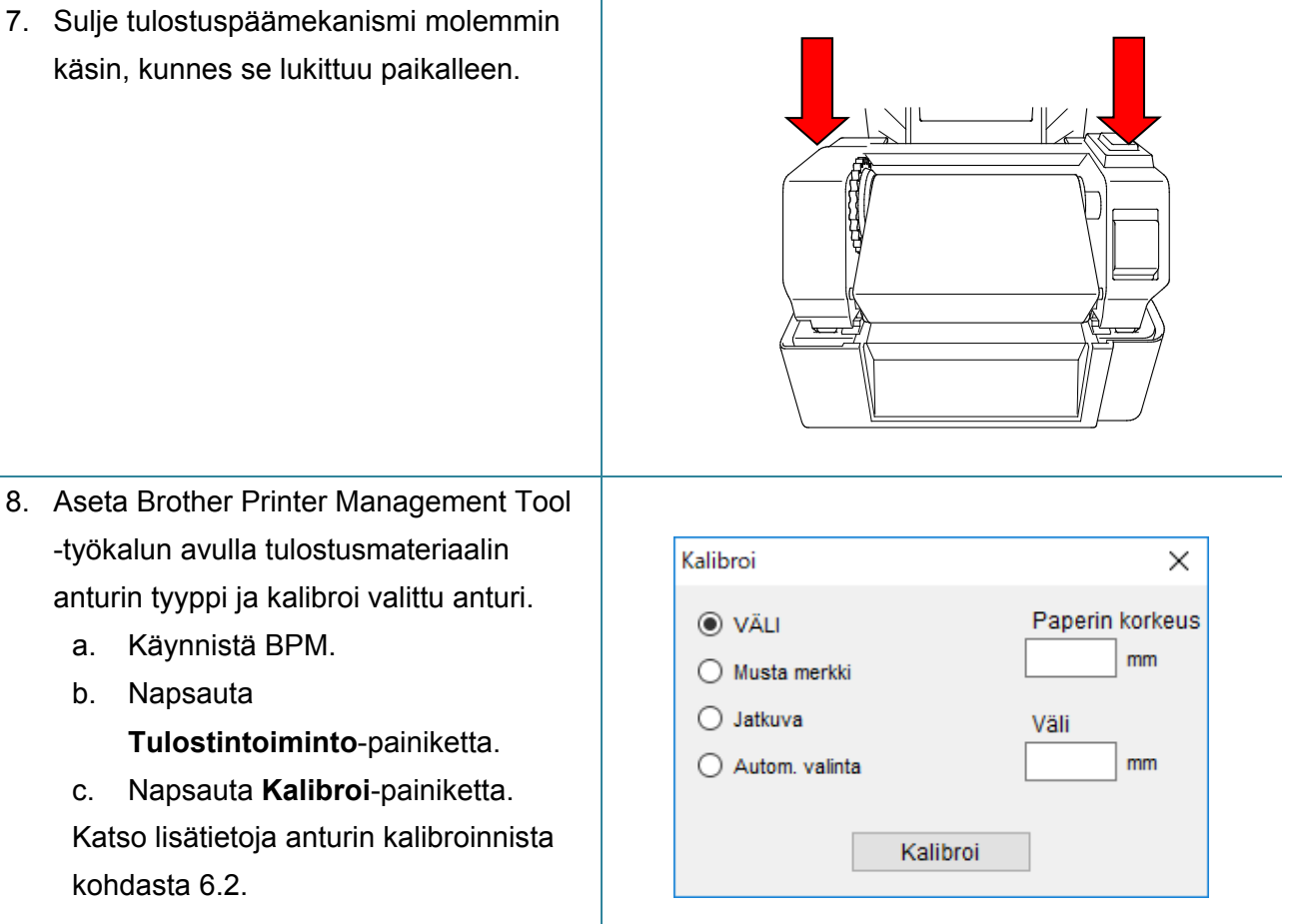

#### $\mathbb{Z}$ **Huomautus**

kohdasta [6.2.](#page-41-0)

a. Käynnistä BPM.

b. Napsauta

Kalibroi välin / mustan merkin anturi aina, kun vaihdat tulostusmateriaalia.

## **Tulostusmateriaalin kulku tulostimessa**

- 1. Tulostuspää
- 2. Nauhan takaisinkelauksen ratas
- 3. Tulostusmateriaali
- 4. Tulostusmateriaalin ohjaimen päät
- 5. Levyrulla
- 6. Mustan merkin anturi
- 7. Välin anturi
- 8. Nauha

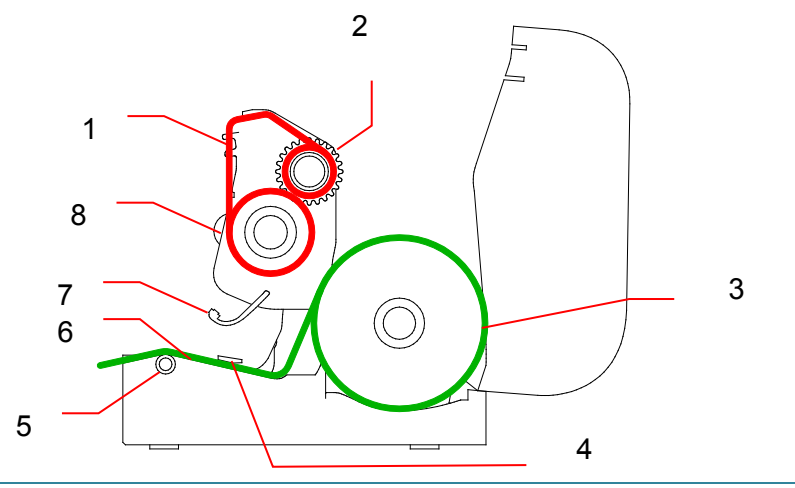

#### $\blacktriangle$ **VAROITUS**

**ÄLÄ koske pyöriviin osiin. Sormesi voi jäädä pyörivän rattaan väliin, ja voit loukkaantua. Sammuta laite, ennen kuin kosket mekanismiin.**

## <span id="page-21-0"></span>**3.3.2 Ulkoisen tarrarullatelineen asennus (lisävaruste)**

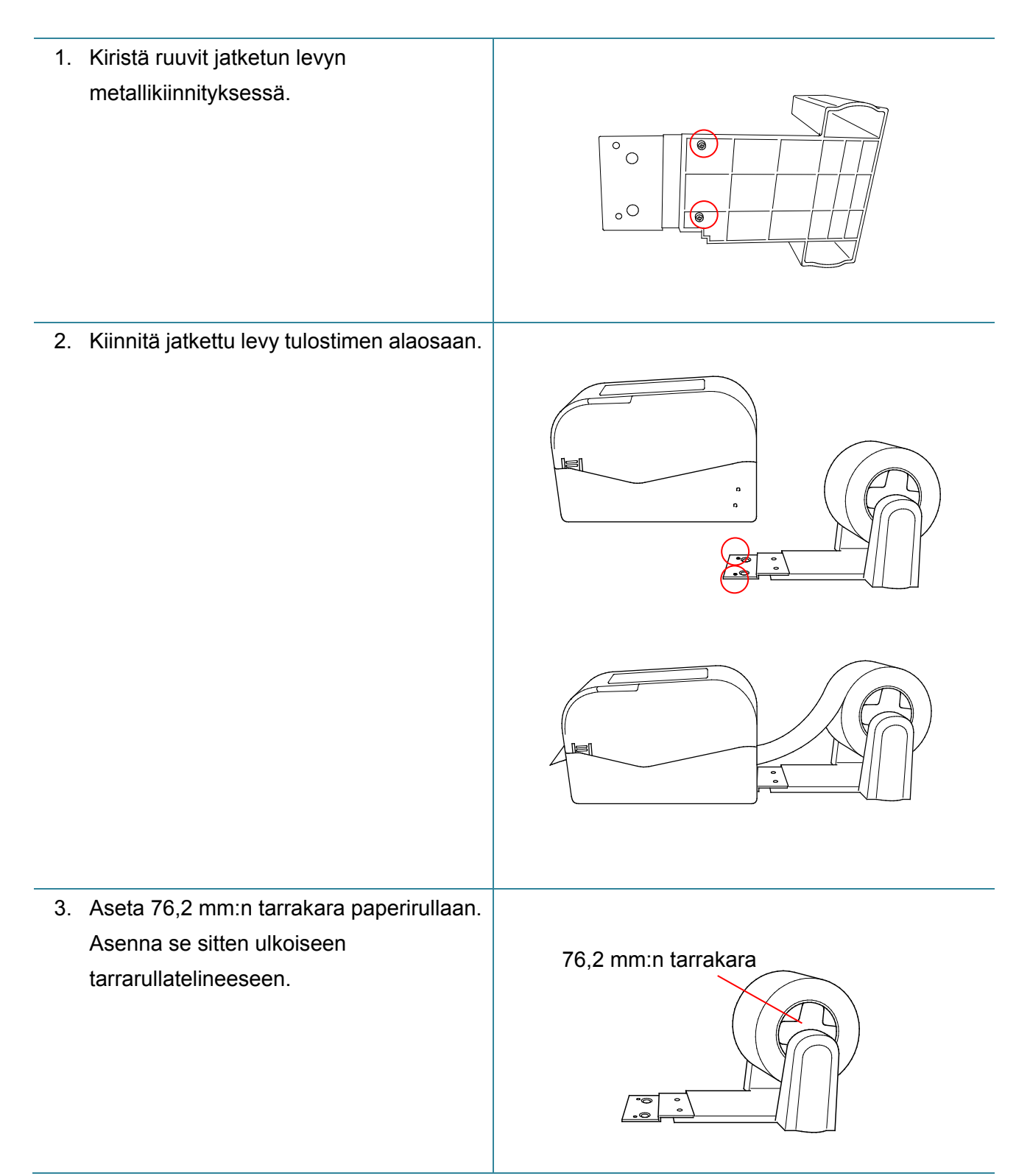

4. Syötä tulostusmateriaalia takaosan tarransyöttöaukon läpi.

#### **Huomautus**  $\mathbb{Z}$

Varmista, että tarran tulostuspuoli on ylöspäin.

5. Avaa rullalokeron kansi. Liu'uta rullan ohjaimia ulospäin ja tasaa paperin leveys sitten rullan ohjainten kanssa. Työnnä lukituskytkintä alas, jotta rullan ohjain lukitaan.

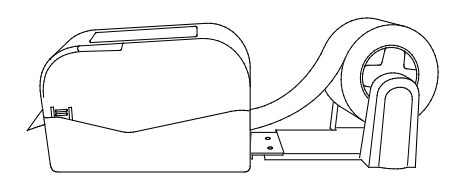

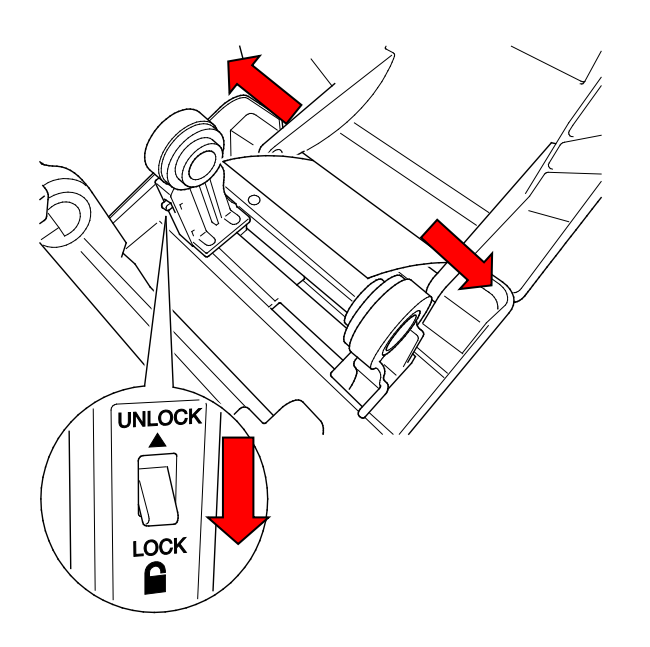

- 6. Asenna tarrarulla osassa [3.3.1](#page-17-1) kuvatulla tavalla.
- 7. Käännä tulostusmateriaalin ohjaimen yksikköä ja aseta tulostusmateriaalin ohjaimen leveys paperin leveyden mukaiseksi.
- 8. Aseta Brother Printer Management Tool -työkalun avulla tulostusmateriaalin anturin tyyppi ja kalibroi valittu anturi.

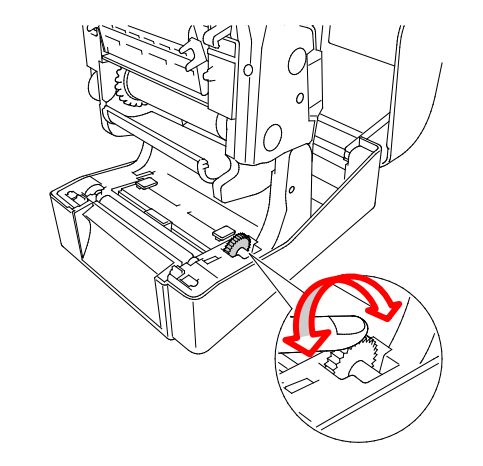

#### $\mathbb{Z}$ **Huomautus**

Kalibroi välin / mustan merkin anturi aina, kun vaihdat tulostusmateriaalia.

## <span id="page-23-0"></span>**3.3.3 Tulostusmateriaalin lisääminen leikkuritilassa (vain jälleenmyyjät)**

- 1. Asenna tarrarulla osassa [3.3.1](#page-17-1) kuvatulla tavalla.
- 2. Aseta Brother Printer Management Tool -työkalun avulla tulostusmateriaalin anturin tyyppi ja kalibroi valittu anturi.
- 3. Avaa rullalokeron kansi painamalla tulostimen kummassakin kyljessä olevaa kielekettä.

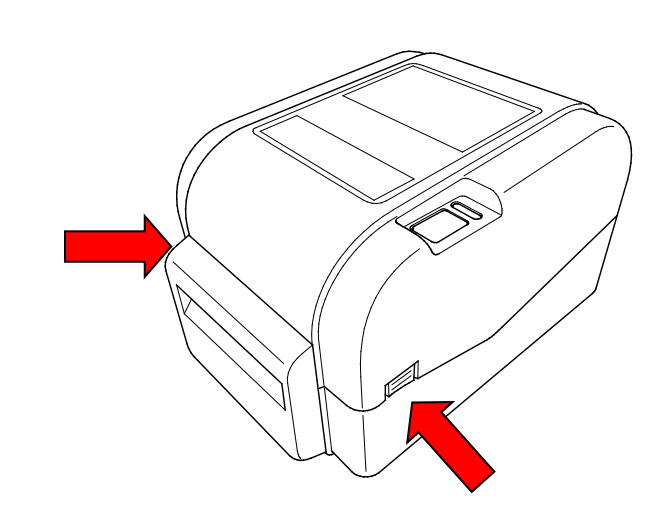

4. Avaa tulostuspäämekanismi painamalla tulostuspään vapautuspainiketta ja syötä tulostusmateriaali tulostusmateriaalin anturin läpi. Säädä tulostusmateriaalin ohjaimen päät tarran leveyden mukaan.

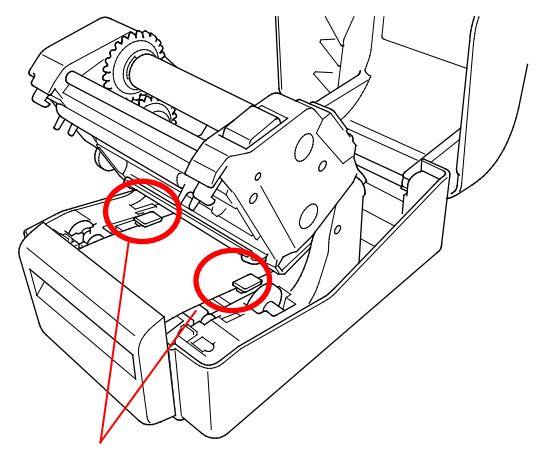

Tulostusmateriaalin ohjaimen päät

5. Työnnä tulostusmateriaali leikkurin ulostuloaukon läpi.

#### $\mathscr{D}$ **Huomautus**

Varmista, että tarran tulostuspuoli on ylöspäin.

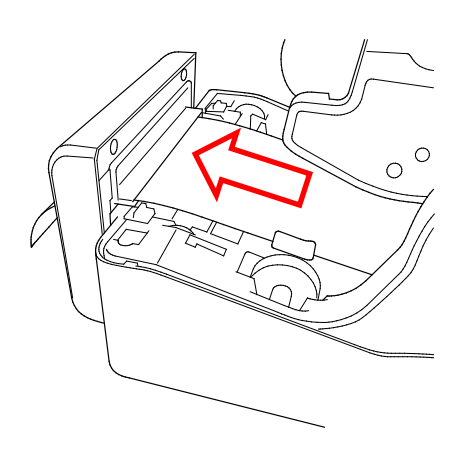

6. Sulje tulostuspäämekanismi molemmin käsin, kunnes se lukittuu paikalleen.

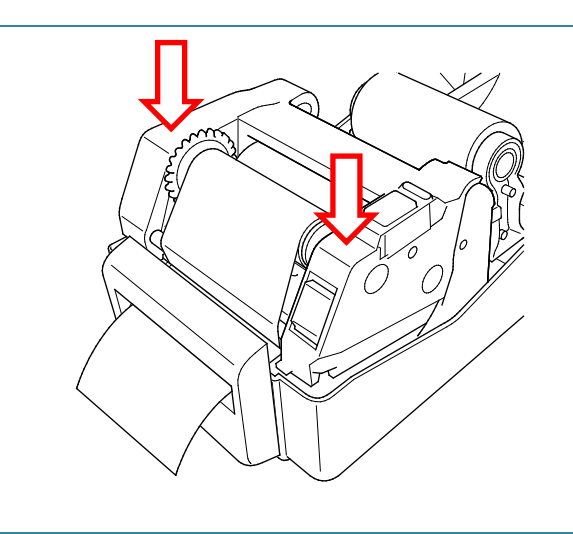

- 7. Sulje rullalokeron kansi.
- 8. Aseta tulostin leikkuritilaan Brother Printer Management Tool -työkalun avulla.
	- a. Käynnistä BPM.
	- b. Napsauta **Tulostinmääritykset**-painiketta.
	- c. Valitse **FBPL**-välilehti.
	- d. Valitse **LEIKKURI**-vaihtoehto **Tulost. jälk. toimi** -luettelosta.
	- e. Valitse **Aseta**.

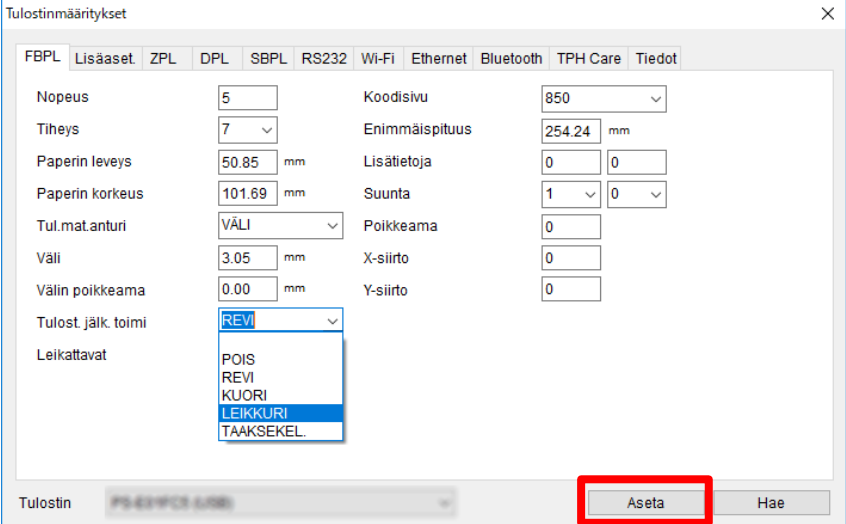

f. Testaa painamalla Syötä/Tauko-painiketta.

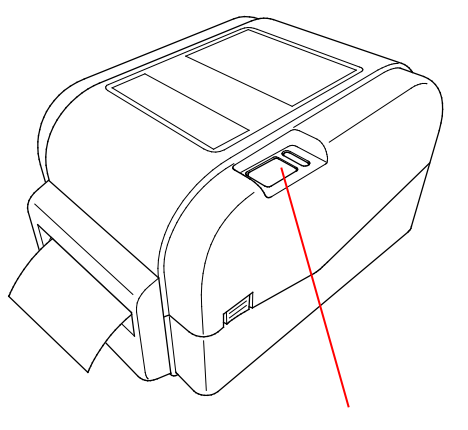

Syötä/Tauko-painike

#### $\mathbb{Z}$ **Huomautus**

Kalibroi välin / mustan merkin anturi aina, kun vaihdat asennettua tulostusmateriaalia.

### <span id="page-25-0"></span>**3.3.4 Tulostusmateriaalin lisääminen kuorintatilassa (vain jälleenmyyjät)**

- 1. Asenna tarrarulla osassa [3.3.1](#page-17-1) kuvatulla tavalla.
- 2. Aseta Brother Printer Management Tool -työkalun avulla tulostusmateriaalin anturin tyyppi ja kalibroi valittu anturi.
- 3. Avaa rullalokeron kansi painamalla tulostimen kummassakin kyljessä olevaa kielekettä.
- 4. Avaa tulostuspäämekanismi painamalla tulostuspään vapautuspainiketta ja syötä tulostusmateriaali tulostusmateriaalin anturin läpi. Säädä tulostusmateriaalin ohjaimen päät tarran leveyden mukaan.

5. Vedä tulostusmateriaali ulos tulostimesta ja poista joitakin tarroja niin, että vain taustapaperi on jäljellä.

#### $\mathbb{Z}$ **Huomautus**

Varmista, että tarran tulostuspuoli on ylöspäin.

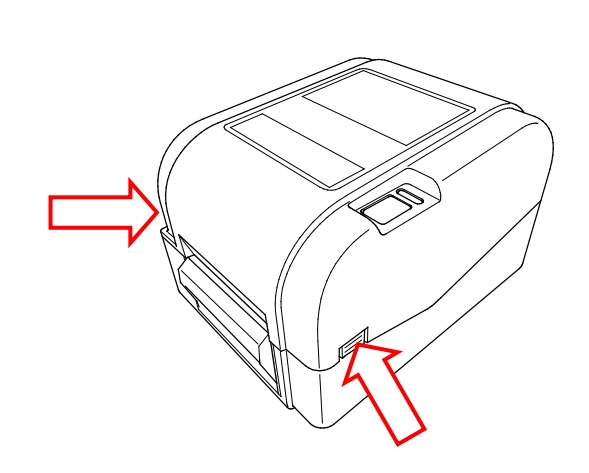

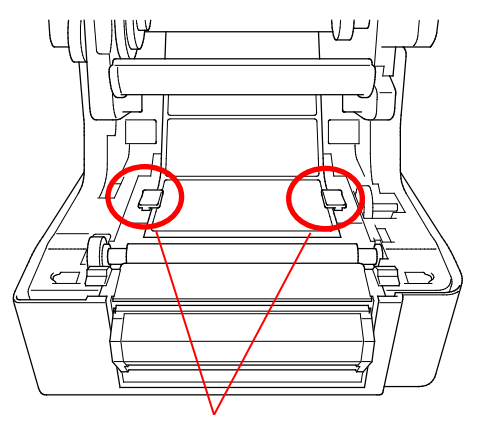

Tulostusmateriaalin ohjaimen päät

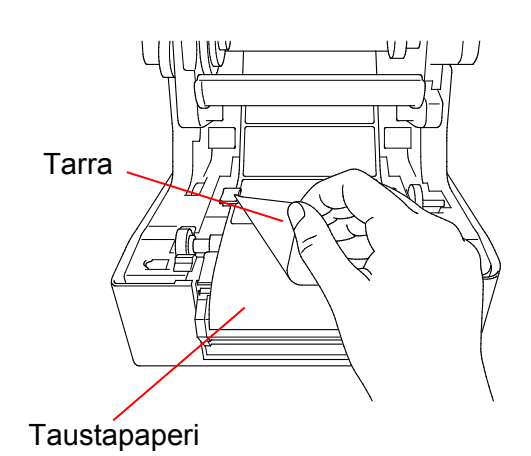

6. Avaa tarrankuorijan kansi. Syötä taustapaperi tarrankuorijan kannen aukkoon.

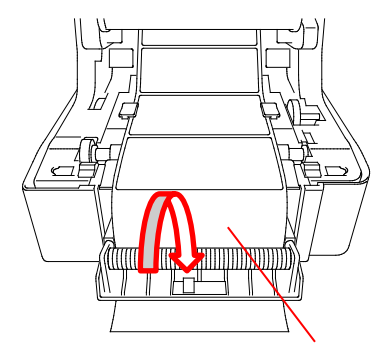

Tarrankuorijan kannen aukko

7. Sulje tarrankuorijamoduuli.

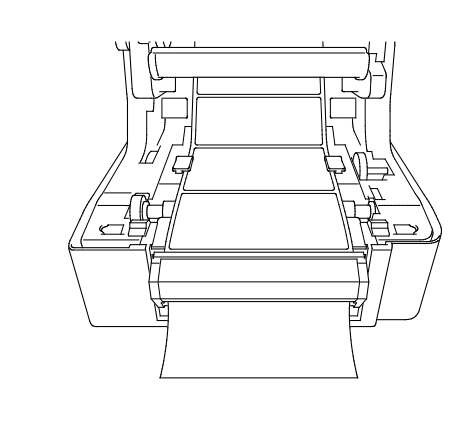

- 8. Aseta tarrankuorijatila Brother Printer Management Tool -työkalun avulla.
	- a. Käynnistä BPM.
	- b. Napsauta **Tulostinmääritykset**-painiketta.
	- c. Valitse **FBPL**-välilehti.
	- d. Valitse **KUORI**-vaihtoehto **Tulost. jälk. toimi** -luettelosta.
	- e. Valitse **Aseta**.

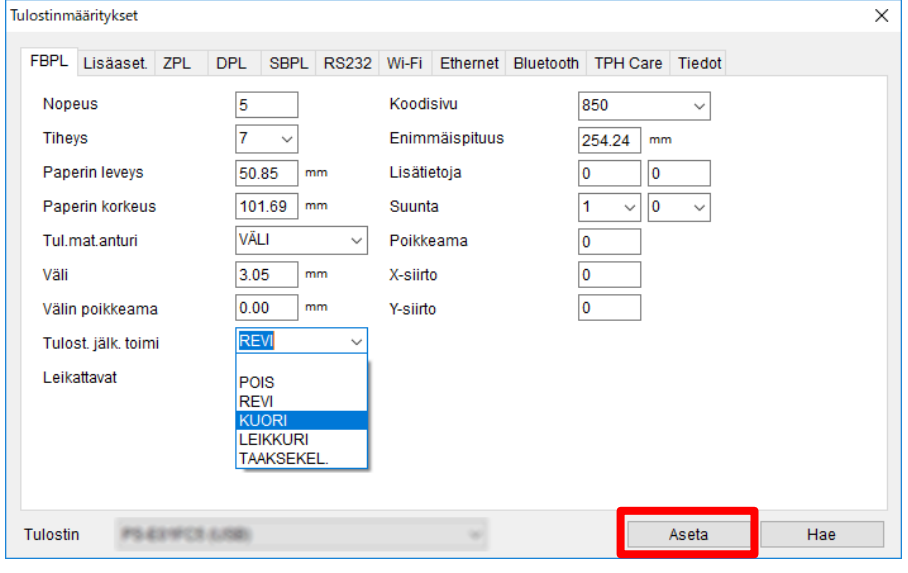

## 9. Sulje rullalokeron kansi.

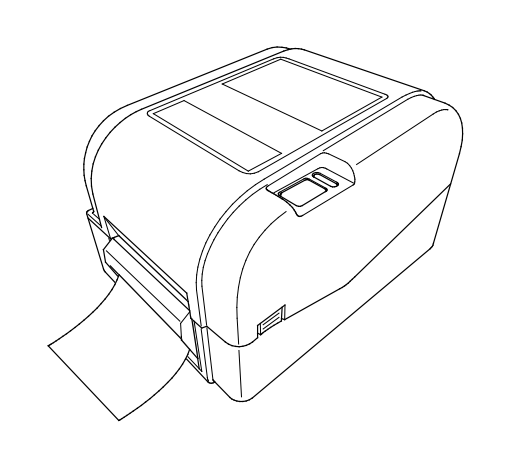

#### $\overline{\mathscr{C}}$ **Huomautus**

Tarrankuorijamoduuli tukee vain tavallista paperia.

# <span id="page-28-0"></span>**4. Tulostaminen**

## <span id="page-28-1"></span>**4.1 Tulostinohjaimen asentaminen**

### **Huomautus**

Mallin nimi ja sarjanumero sijaitsevat tulostimen takaosassa.

Ohjaimen asennustapa määräytyy yhteystyypin mukaan:

- [USB-yhteys \(Windows/Mac/Linux\)](#page-28-2)
- [Kiinteä verkkoyhteys \(Windows\)](#page-29-0)

### <span id="page-28-2"></span>**4.1.1 USB-yhteys (Windows/Mac/Linux)**

### **Huomautus**

### **Mac- ja Linux-käyttäjät**

Lisätietoja ohjaimen asentamista on ohjaimen mukana toimitetussa ohjaimen asennusoppaassa.

- 1. Yhdistä tulostimesi tietokoneeseen USB-kaapelilla.
- 2. Siirry verkko-osoitteeseen [support.brother.com](https://support.brother.com/) ja sitten mallisi **Ladattavat tiedostot** -sivulle ja lataa uusin tulostinohjain sekä ohjelmisto.
- 3. Suorita Seagull Driver Wizard -sovellus ja valitse **Install printer drivers** (Asenna tulostinohjaimet) ja **USB**.
- 4. Noudata näyttöön tulevia ohjeita.

### **Huomautus**

Jos et pysty asentamaan tulostinohjainta:

- Tulostinohjaimen asentaminen manuaalisesti: Valitse Seagull Driver Wizard -sovelluksessa **Install printer drivers** (Asenna tulostinohjaimet) > **Others** (Muut).
- Poista tulostinohjaimet:

Valitse Seagull Driver Wizard -sovelluksessa **Remove printer drivers** (Poista tulostinohjaimet) > **Automatically remove all Drivers by Seagull** (Poista kaikki Seagullin ohjaimet automaattisesti) tai **Use advanced printer driver removal options** (Käytä tulostinohjaimen poistamisen lisäasetuksia).

 Palauta tulostimen asetukset: Käynnistä BPM-työkalu ja valitse sitten **Tulostintoiminto** > **Tehdasasetus**.

### <span id="page-29-0"></span>**4.1.2 Kiinteä verkkoyhteys (Windows)**

- 1. Yhdistä sekä tulostin että tietokone reitittimeesi/tukiasemaasi lähiverkkokaapeleilla. Tulostin saa oletusarvon mukaisen IP-osoitteen automaattisesti ja näyttää sen nestekidenäytössä.
- 2. Siirry verkko-osoitteeseen [support.brother.com](https://support.brother.com/) ja sitten mallisi **Ladattavat tiedostot** -sivulle ja lataa uusin tulostinohjain sekä ohjelmisto.
- 3. Suorita Seagull Driver Wizard -sovellus ja valitse **Install printer drivers** (Asenna tulostinohjaimet) ja **Network** (Verkko).
- 4. Valitse tulostimesi ja valitse sitten **Next** (Seuraava).
- 5. Jos TCP/IP-porttisi ei näy luettelossa, valitse **Create port** (Luo portti) ja valitse **Standard TCP/IP port** (TCP/IP-vakioportti) > **New Port** (Uusi portti).
- 6. Kirjoita tulostimesi IP-osoite ja portin nimi ja valitse sitten **Next** (Seuraava).
- 7. Valitse **Finish** (Valmis).
- 8. Palaa **Specify Port** (Määritä portti) -ikkunaan ja valitse luomasi portti.
- 9. Noudata näyttöön tulevia ohjeita.

### **Huomautus**

Jos et pysty asentamaan tulostinohjainta:

• Poista tulostinohjaimet:

Valitse Seagull Driver Wizard -sovelluksessa **Remove printer drivers** (Poista tulostinohjaimet) > **Automatically remove all Drivers by Seagull** (Poista kaikki Seagullin ohjaimet automaattisesti) tai **Use advanced printer driver removal options** (Käytä tulostinohjaimen poistamisen lisäasetuksia).

• Palauta tulostimen asetukset: Käynnistä BPM-työkalu ja valitse sitten **Tulostintoiminto** > **Tehdasasetus**.

## <span id="page-30-0"></span>**4.2 Tarrojen luominen ja tulostaminen BarTender-työkalun avulla**

BarTender on tarranluontityökalu, joka voidaan ladata ilmaiseksi tuotteen sivulta verkko-osoitteessa [support.brother.com.](https://support.brother.com/)

Tämä ohjelmisto on käytettävissä vain Windows-käyttöjärjestelmässä.

- 1. Käynnistä BarTender.
- 2. Luo tarra noudattamalla tulevia ohjeita.

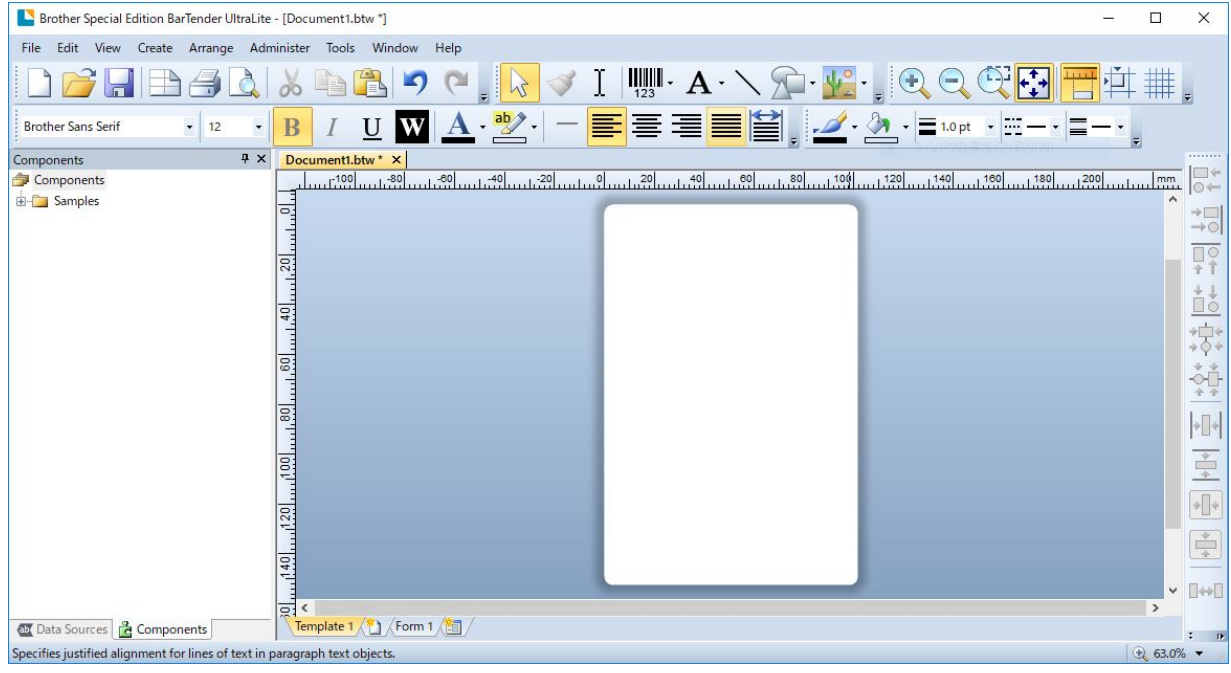

### **Huomautus**

Lisätietoja BarTender-työkalun käyttämisestä saat valitsemalla **Help** (Ohje).

3. Tulosta tarra valitsemalla **File** (Tiedosto) > **Print** (Tulosta).

### **Huomautus**

Kun Osittainen leikkaus -asetus on valittuna, leikkausviivan ja tulostusalueen väliin lisätään noin 40 mm:n tyhjä alue (ks. kuva).

Osittainen leikkaus on käytettävissä vain, kun leikkurimoduuli on asennettu tulostimeesi.

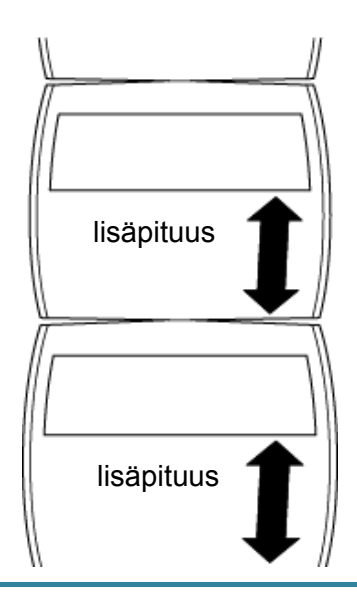

# <span id="page-32-0"></span>**5. Merkkivalon ja Syötä/Tauko-painikkeen**

# **toiminnot**

Käyttämällä tulostimen Syötä/Tauko-painiketta ja kolmiväristä merkkivaloa voit syöttää tarroja, keskeyttää tulostustöitä, valita ja kalibroida antureita, tulostaa tulostimen itsetestausraportin ja palauttaa tulostimen tehdasasetukset.

## <span id="page-32-1"></span>**5.1 Merkkivalo**

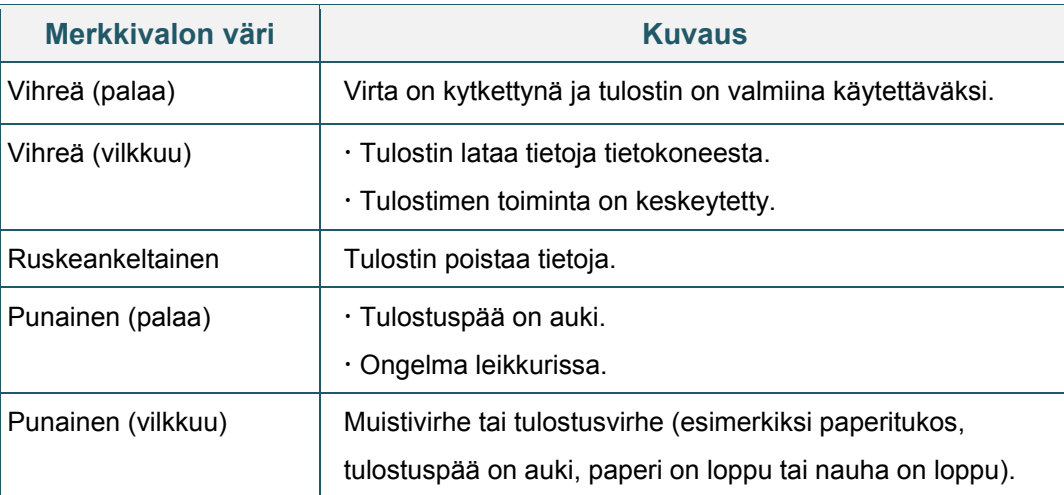

## <span id="page-32-2"></span>**5.2 Syötä/Tauko-painikkeen toiminnot**

### **1. Syötä tarroja**

Jos haluat syöttää tarran, paina Syötä/Tauko-painiketta, kun tulostimen merkkivalo palaa vihreänä.

### **2. Keskeytä tulostustyöt**

Jos haluat keskeyttää tulostustyön, paina Syötä/Tauko-painiketta. Merkkivalo vilkkuu vihreänä. Jos haluat jatkaa tulostustyötä, paina painiketta uudelleen.

## <span id="page-32-3"></span>**5.3 Virrankytkentäapuohjelmat**

Voit määrittää ja testata tulostimen toimintoja kuuden virrankytkentäapuohjelman avulla.

Näin voit aktivoida virrankytkentäapuohjelman:

- 1. Katkaise virta tulostimesta.
- 2. Paina Syötä/Tauko-painiketta, pidä sitä painettuna ja kytke sitten virta tulostimeen.
- 3. Vapauta painike, kun merkkivalo ilmaisee haluamasi toiminnon:

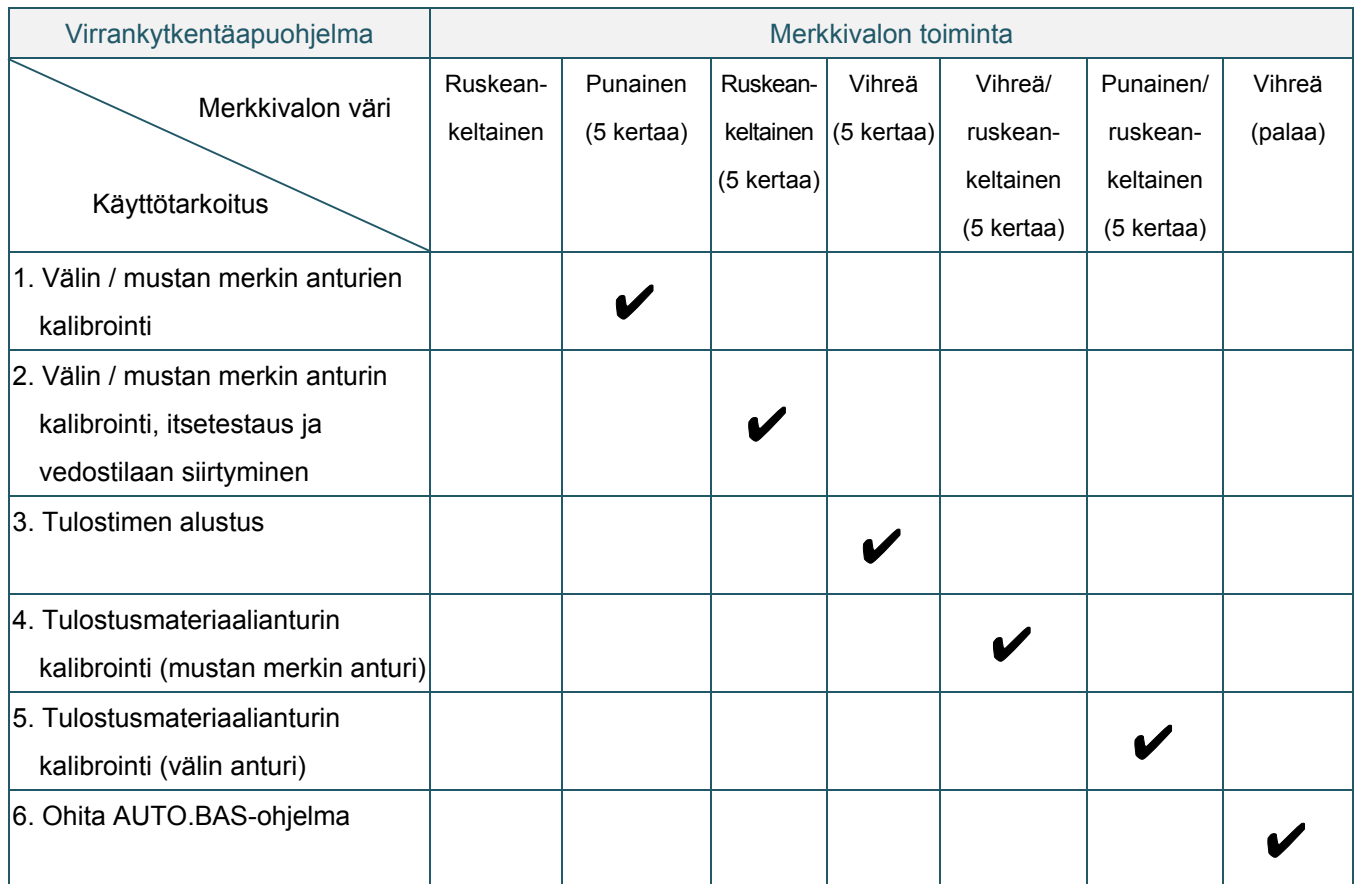

### <span id="page-33-0"></span>**5.3.1 Välin / mustan merkin anturien kalibrointi**

Välin / mustan merkin anturin herkkyys tulee kalibroida, kun

- uusi tulostin ostetaan
- vaihdetaan käytettävää tarratyyppiä
- tulostin alustetaan.

Nauhan ja välin / mustan merkin anturien kalibroiminen:

- 1. Katkaise virta tulostimesta.
- 2. Paina Syötä/Tauko-painiketta, pidä sitä painettuna ja kytke sitten virta tulostimeen.
- 3. Vapauta painike, kun merkkivalo vilkkuu punaisena.

#### $\mathbb{Z}$ **Huomautus**

Merkkivalon väri vaihtuu seuraavasti:

ruskeankeltainen  $\rightarrow$  punainen (5 kertaa)  $\rightarrow$  ruskeankeltainen (5 kertaa)  $\rightarrow$  vihreä (5 kertaa)  $\rightarrow$ vihreä/ruskeankeltainen (5 kertaa)  $\rightarrow$  punainen/ruskeankeltainen (5 kertaa)  $\rightarrow$  vihreä (palaa).

- Jos haluat valita kalibroitavan anturin, lähetä oikea komento tulostimeen:
	- välin anturi: lähetä GAP-komento
	- mustan merkin anturi: lähetä BLINE-komento.

Lisätietoja käytettävissä olevista komennoista on *"FBPL Command Reference Manual" (FBPL-komento-ohjeopas)* -oppaassa.

## <span id="page-34-0"></span>**5.3.2 Välin / mustan merkin anturin kalibrointi, itsetestaus ja vedostilaan siirtyminen**

Välin / mustan merkin anturin kalibroinnin aikana tulostin tunnistaa tarran pituuden, tulostaa sisäiset määritykset (itsetesti) ja siirtyy sitten vedostilaan. Kalibroi välin tai mustan merkin anturi, jos viimeisimmässä tulostustyössä käytetyt anturin asetukset eivät ole sopivat nykyiselle tulostustyölle.

Välin / mustan merkin anturin kalibroiminen:

- 1. Katkaise virta tulostimesta.
- 2. Paina Syötä/Tauko-painiketta, pidä sitä painettuna ja kytke sitten virta tulostimeen.
- 3. Vapauta painike, kun merkkivalo vilkkuu ruskeankeltaisena.

#### $\mathbb{Z}$ **Huomautus**

Merkkivalon väri vaihtuu seuraavasti:

```
ruskeankeltainen → punainen (5 kertaa) → ruskeankeltainen (5 kertaa) → vihreä (5 kertaa) →
vihreä/ruskeankeltainen (5 kertaa) \rightarrow punainen/ruskeankeltainen (5 kertaa) \rightarrow vihreä (palaa).
```
4. Tulostin kalibroi anturin ja tunnistaa tarran pituuden, tulostaa sisäiset asetukset ja siirtyy sitten vedostilaan.

#### $\mathbb{Z}$ **Huomautus**

Jos haluat valita kalibroitavan anturin, lähetä oikea komento tulostimeen:

- välin anturi: lähetä GAP-komento
- mustan merkin anturi: lähetä BLINE-komento.

Lisätietoja käytettävissä olevista komennoista on *"FBPL Command Reference Manual" (FBPL-komento-ohjeopas)* -oppaassa.

## **Itsetesti**

Voit tulostaa tulostinmääritykset välin / mustan merkin anturin kalibroinnin jälkeen. Itsetestin tulosteissa on luettelo tulostimen määrityksistä ja käytettävissä olevasta muistitilasta. Ne voivat ilmaista, onko kuumennusosassa pistevaurioita.

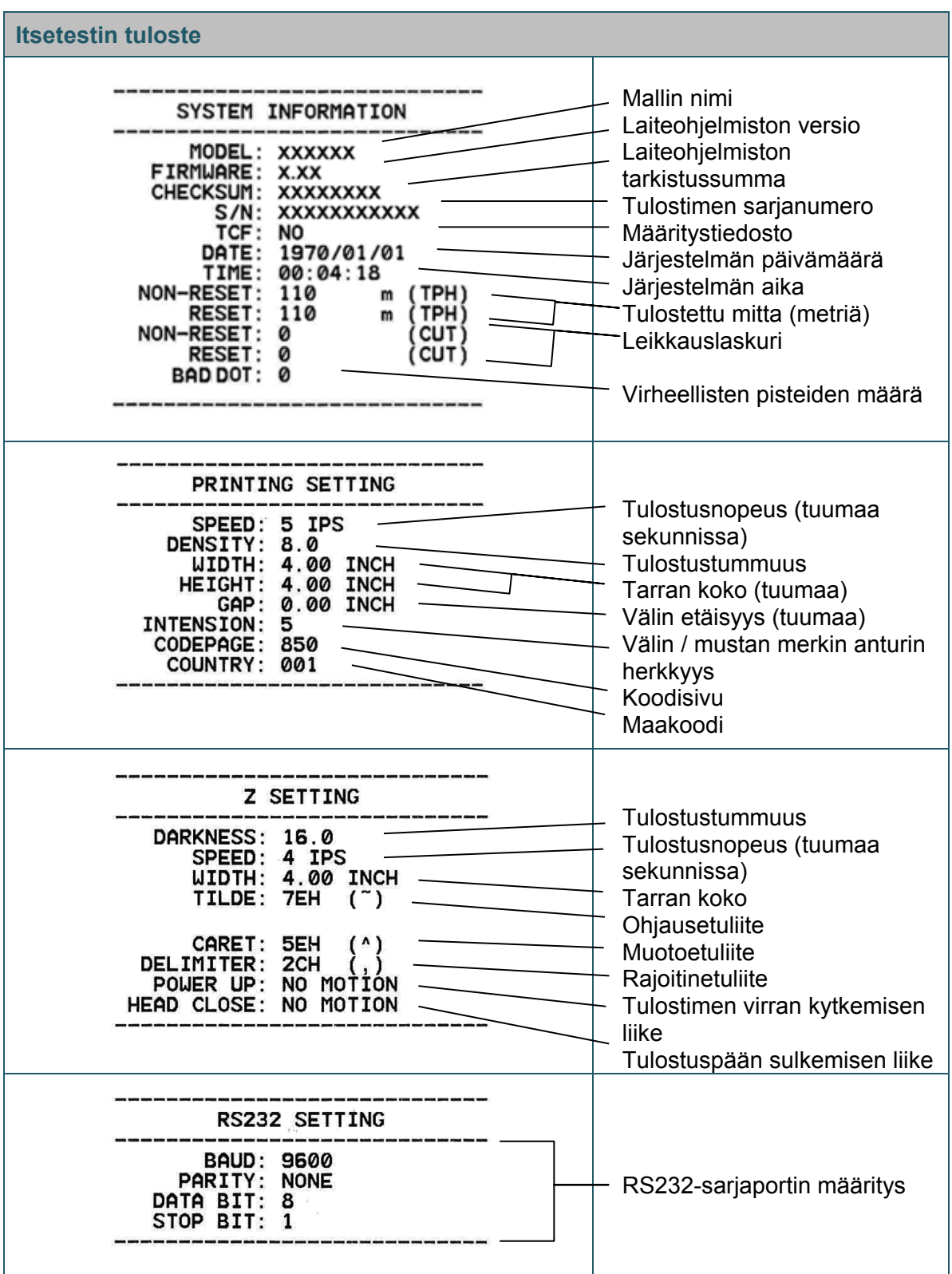

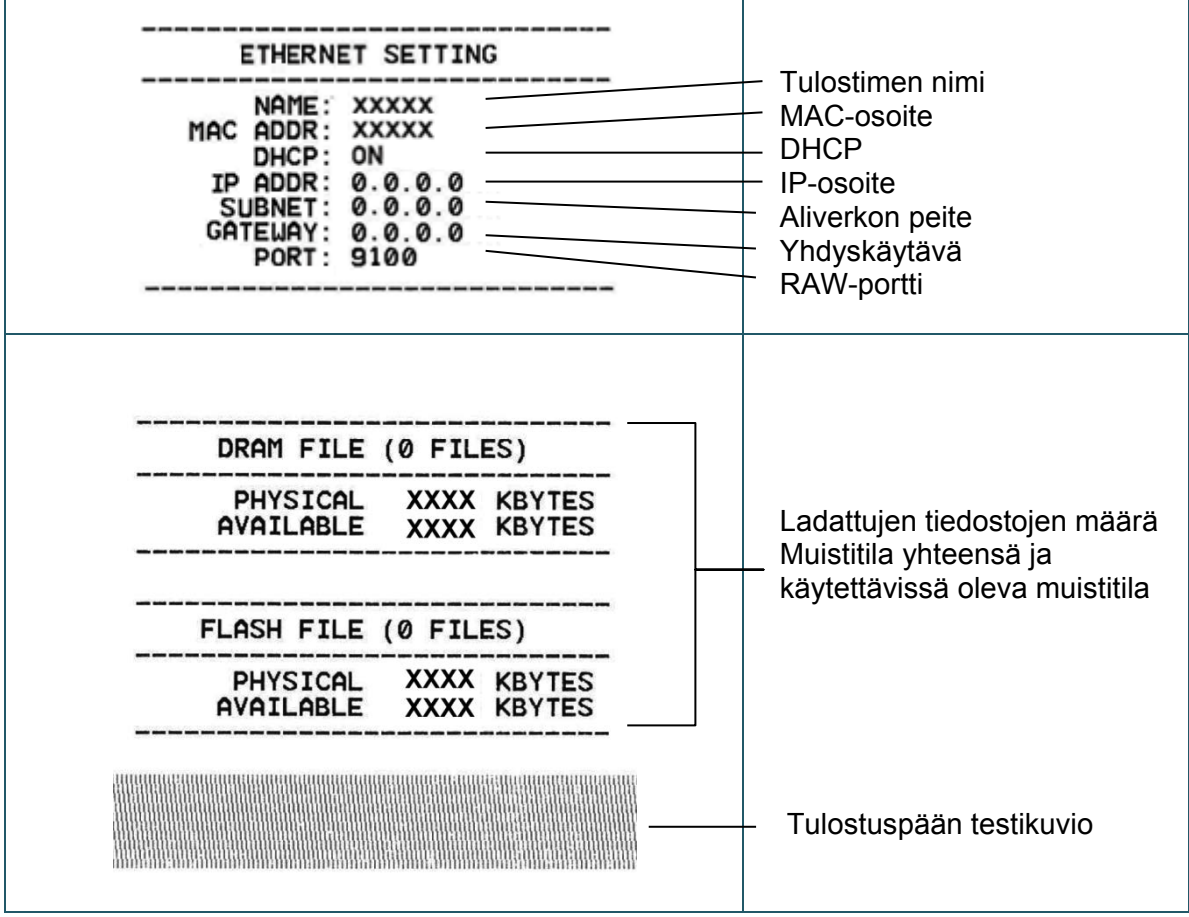

## **Vedostila**

Tulostin siirtyy vedostilaan tulostinmääritysten tulostuksen jälkeen. Tämän tilan avulla käyttäjät voivat tarkistaa tulostimeen lähetetyt tiedot ja korjata niiden virheitä. Vasemmassa sarakkeessa olevat merkit vastaanotetaan tulostavasta järjestelmästä, ja oikeassa sarakkeessa ovat niiden heksadesimaaliesitykset.

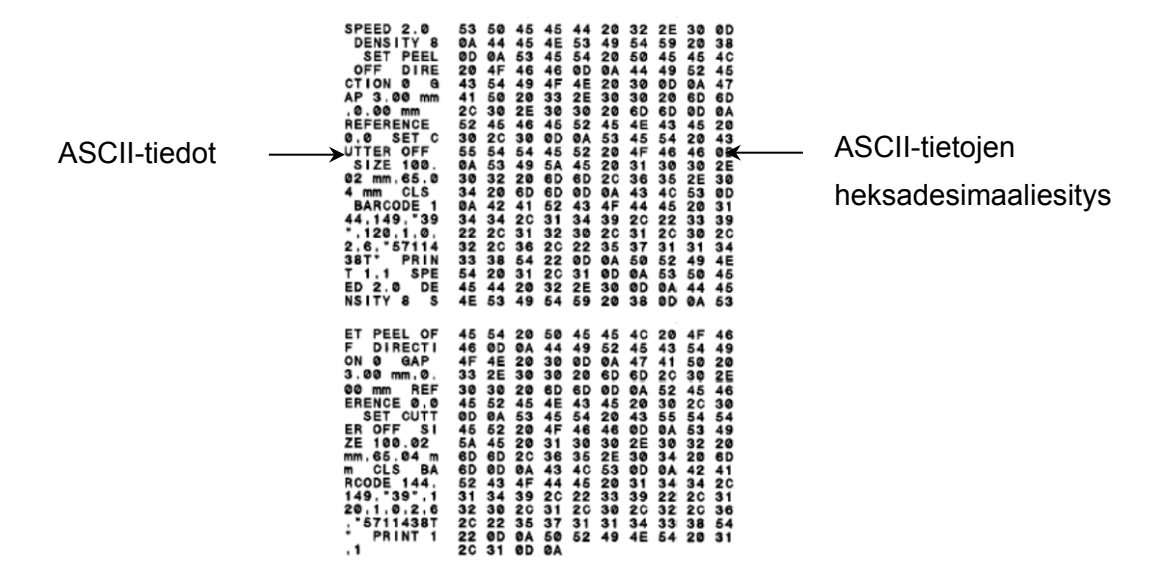

- $\mathscr{P}$ **Huomautus**
- Vedostila vaatii 101,5 mm:n levyisen paperin.
- Jos haluat jatkaa normaalia tulostusta, katkaise virta tulostimesta ja kytke se uudelleen.

### <span id="page-37-0"></span>**5.3.3 Tulostimen alustus**

Tulostimen alustus tyhjentää tulostimen DRAM-muistin ja palauttaa sen tehdasasetukset. Tulostimen alustuksen aktivointi:

- 1. Katkaise virta tulostimesta.
- 2. Paina Syötä/Tauko-painiketta, pidä sitä painettuna ja kytke sitten virta tulostimeen.
- 3. Vapauta painike sen jälkeen, kun ruskeankeltainen merkkivalo on vilkkunut viidesti ja merkkivalo palaa vihreänä.

#### $\mathbb{Z}$ **Huomautus**

Merkkivalon väri vaihtuu seuraavasti:

ruskeankeltainen → punainen (5 kertaa) → ruskeankeltainen (5 kertaa) → vihreä (5 kertaa) → vihreä/ruskeankeltainen (5 kertaa)  $\rightarrow$  punainen/ruskeankeltainen (5 kertaa)  $\rightarrow$  vihreä (palaa).

Alustuksen jälkeen seuraavat tehdasasetukset palautetaan:

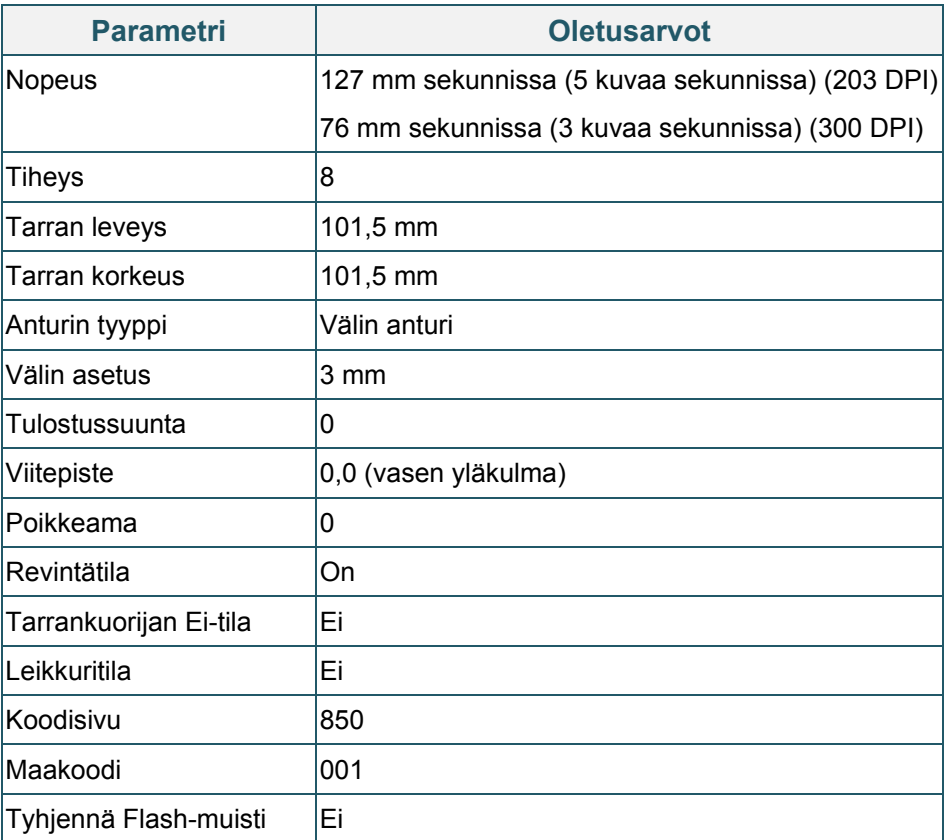

## <span id="page-38-0"></span>**5.3.4 Tulostusmateriaalianturin kalibrointi (mustan merkin anturi)**

- 1. Katkaise virta tulostimesta.
- 2. Paina Syötä/Tauko-painiketta, pidä sitä painettuna ja kytke sitten virta tulostimeen.
- 3. Vapauta painike sen jälkeen, kun vihreä merkkivalo on vilkkunut viidesti ja merkkivalo palaa vihreänä/ruskeankeltaisena.

#### $\mathscr{P}$ **Huomautus**

Merkkivalon väri vaihtuu seuraavasti:

ruskeankeltainen  $\rightarrow$  punainen (5 kertaa)  $\rightarrow$  ruskeankeltainen (5 kertaa)  $\rightarrow$  vihreä (5 kertaa)  $\rightarrow$ vihreä/ruskeankeltainen (5 kertaa)  $\rightarrow$  punainen/ruskeankeltainen (5 kertaa)  $\rightarrow$  vihreä (palaa).

### <span id="page-39-0"></span>**5.3.5 Tulostusmateriaalianturin kalibrointi (välin anturi)**

- 1. Katkaise virta tulostimesta.
- 2. Paina Syötä/Tauko-painiketta, pidä sitä painettuna ja kytke sitten virta tulostimeen.
- 3. Vapauta painike sen jälkeen, kun vihreä/ruskeankeltainen merkkivalo on vilkkunut viidesti ja merkkivalo palaa punaisena/ruskeankeltaisena.

#### $\mathbb{Z}$ **Huomautus**

Merkkivalon väri vaihtuu seuraavasti:

ruskeankeltainen → punainen (5 kertaa) → ruskeankeltainen (5 kertaa) → vihreä (5 kertaa) → vihreä/ruskeankeltainen (5 kertaa)  $\rightarrow$  punainen/ruskeankeltainen (5 kertaa)  $\rightarrow$  vihreä (palaa).

### <span id="page-39-1"></span>**5.3.6 Ohita AUTO.BAS-ohjelma**

Käyttäjä voi lähettää AUTO.BAS-ohjelman tulostimen Flash-muistiin, jotta se voidaan suorittaa automaattisesti käynnistyksen yhteydessä.

AUTO.BAS-ohjelman käynnistyksen yhteydessä suorittamisen estäminen:

- 1. Katkaise virta tulostimesta.
- 2. Paina Syötä/Tauko-painiketta ja kytke sitten virta tulostimeen.
- 3. Vapauta painike, kun merkkivalo palaa vihreänä.

#### $\mathbb{Z}$ **Huomautus**

Merkkivalon väri vaihtuu seuraavassa järjestyksessä:

ruskeankeltainen → punainen (5 kertaa) → ruskeankeltainen (5 kertaa) → vihreä (5 kertaa) → vihreä/ruskeankeltainen (5 kertaa)  $\rightarrow$  punainen/ruskeankeltainen (5 kertaa)  $\rightarrow$  vihreä (palaa).

4. Tulostin käynnistyy suorittamatta AUTO.BAS-ohjelmaa.

# <span id="page-40-0"></span>**6. BPM (Brother Printer Management Tool)**

Brother Printer Management Tool on integroitu työkalu, jonka avulla voit tehdä seuraavaa:

- Tarkista tulostimen tila ja asetukset.
- Muuta tulostimen asetuksia.
- Lähetä lisäkomentoja tulostimeen.
- Lataa grafiikkaa ja fontteja.
- Luo tulostimen bittikarttafontti.
- Lataa ja päivitä laiteohjelmisto.

Tämän työkalun avulla voit myös tarkistaa tulostimesi tilan ja asetukset, jotta voit tehdä ongelmien vianmäärityksen.

Tämä ohjelmisto on käytettävissä vain Windows-käyttöjärjestelmässä.

## <span id="page-40-1"></span>**6.1 Käynnistä BPM**

1. Käynnistä ohjelmisto kaksoisnapsauttamalla BPM-kuvaketta .

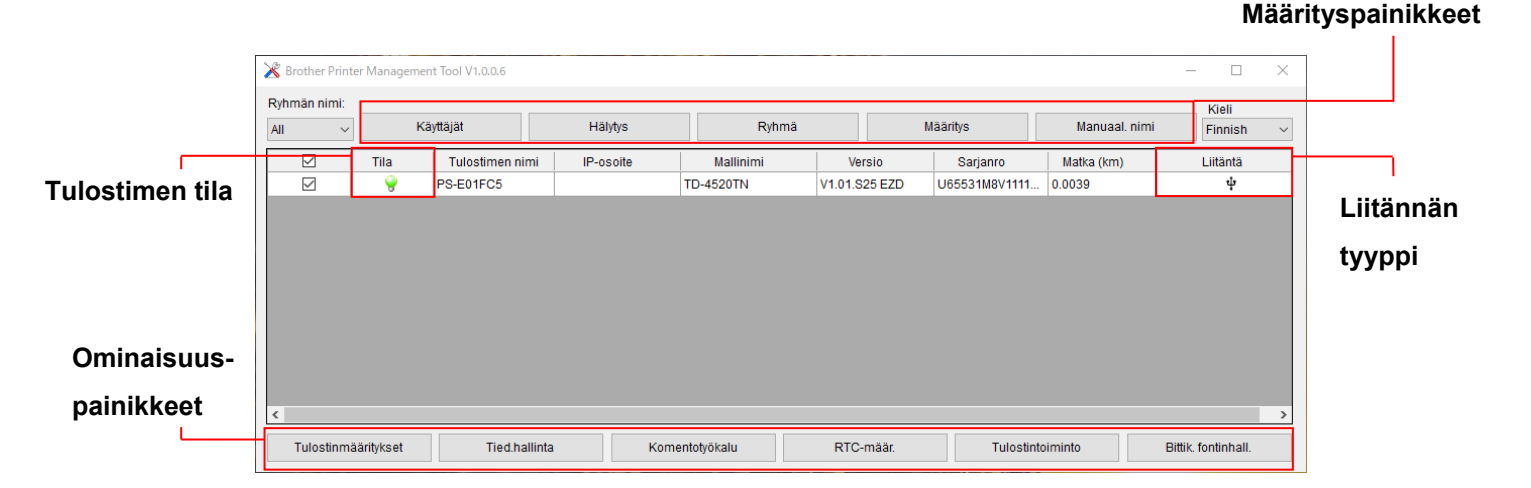

BPM:n päänäytön avulla voit käyttää seuraavia asetuksia:

- Tulostinmääritykset
- Tied.hallinta
- Komentotyökalu
- RTC-määr.
- **Tulostintoiminto**
- Bittik. fontinhall.

Lisätietoja on *"Brother Printer Management Tool Quick Start Guide" (Brotherin Printer Management Tool -työkalun pika-aloitusopas)* -oppaassa.

## <span id="page-41-0"></span>**6.2 Kalibroi tulostusmateriaalianturi BPM:n avulla**

## <span id="page-41-1"></span>**6.2.1 Automaattinen kalibrointi**

Aseta BPM:n avulla tulostusmateriaalianturin tyyppi (välin anturi tai mustan merkin anturi) ja kalibroi valittu anturi.

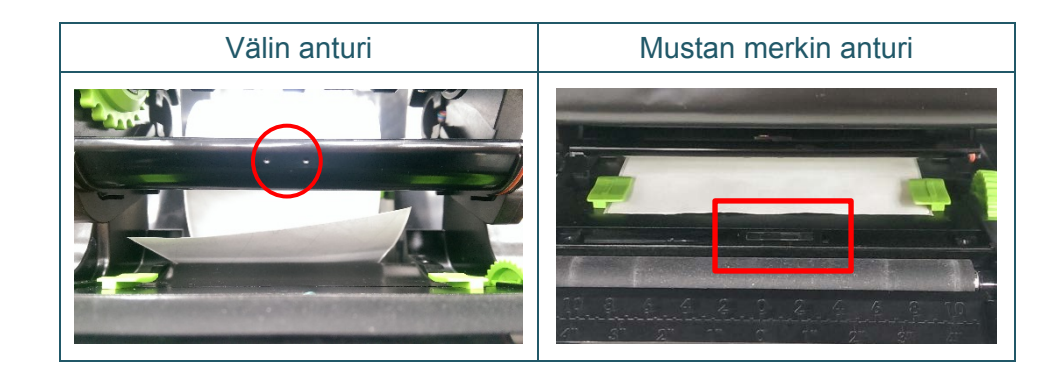

Siirtoanturi / välin anturi tunnistaa tarran alun ja syöttää tarran oikeaan sijaintiin. Heijastusanturi / mustan merkin anturi tunnistaa merkin ja syöttää tulostusmateriaalin oikeaan

sijaintiin.

- 1. Varmista, että tulostusmateriaali on jo asennettuna ja että tulostuspäämekanismi on suljettu. (Katso kohta [3.3.](#page-17-0))
- 2. Kytke virta tulostimeen.
- 3. Käynnistä BPM.
- 4. Napsauta **Tulostintoiminto**-painiketta.
- 5. Napsauta **Kalibroi**-painiketta.
- 6. Valitse anturin mediatyyppi ja valitse **Kalibroi**.

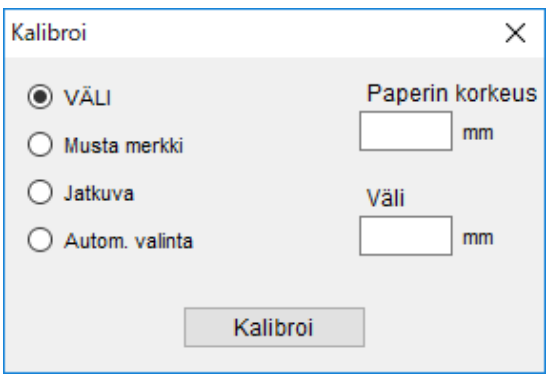

# <span id="page-42-0"></span>**7. Vianetsintä**

Tässä luvussa kerrotaan, miten voidaan ratkaista yleisiä ongelmia, joita voi ilmetä tulostinta

käytettäessä. Jos sinulla on ongelmia tulostimen kanssa, tarkista ensin, että olet tehnyt seuraavat tehtävät oikein.

Jos sinulla on edelleen ongelmia, ota yhteyttä tuotteen valmistajan asiakaspalveluun tai paikalliseen jälleenmyyjääsi.

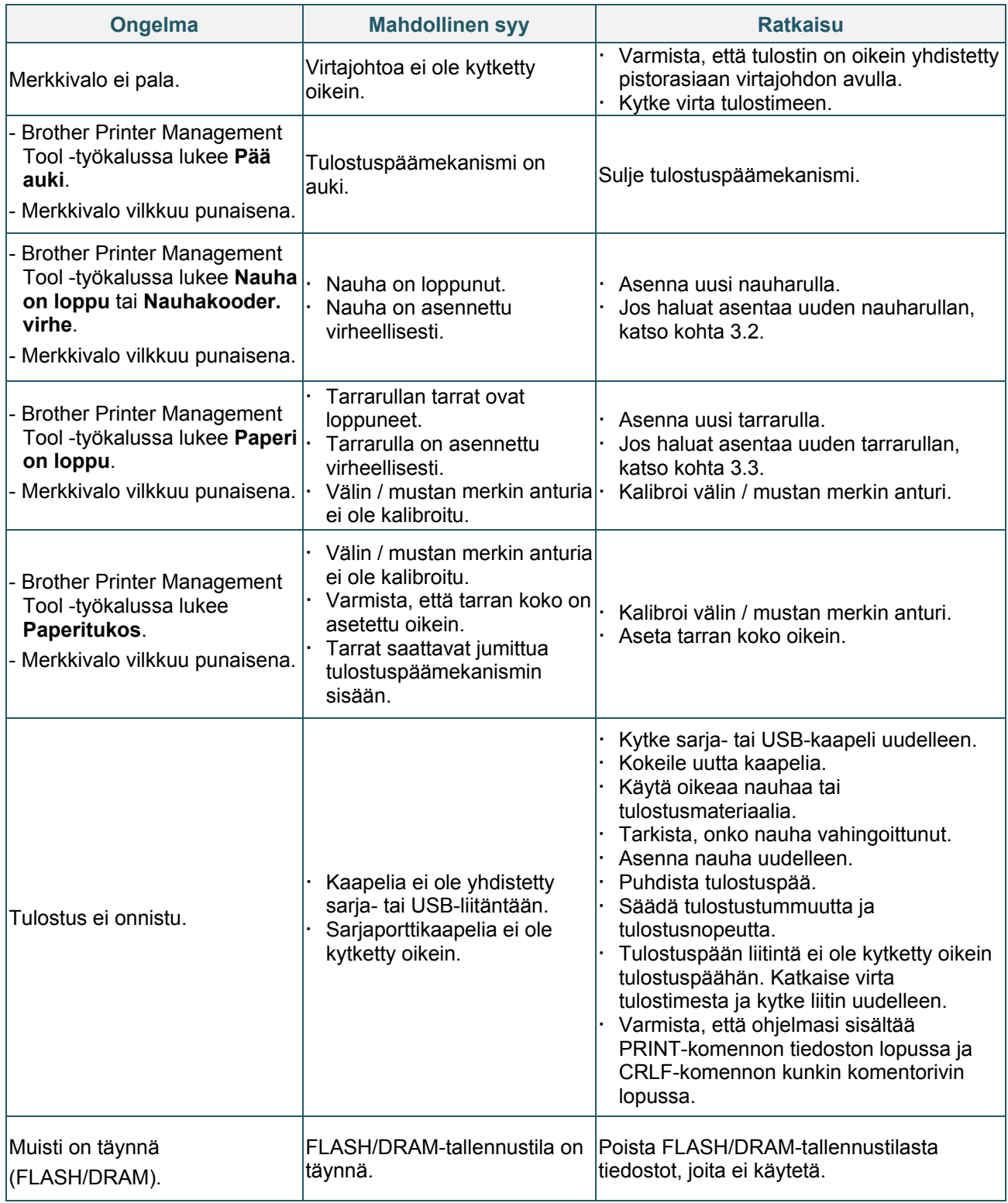

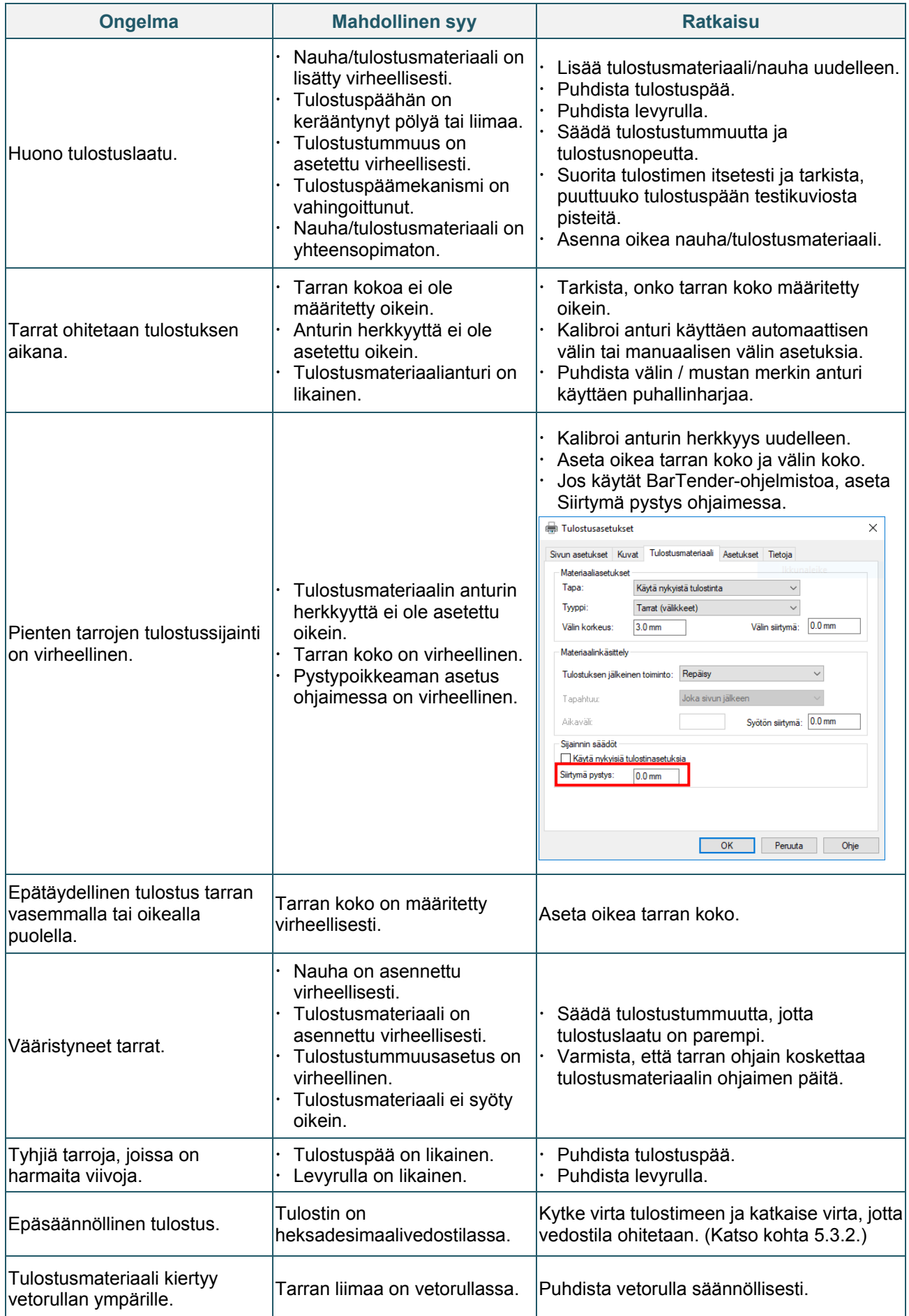

Katso lisätietoja tulostimen puhdistamisesta kohdasta [8.](#page-44-0)

# <span id="page-44-0"></span>**8. Ylläpito**

Suosittelemme, että puhdistat tulostimesi säännöllisesti, jotta se toimii oikein.

Suositellut tulostusmateriaalit:

- **•** Vanupuikko
- Nukkaamaton kangas
- **•** Imuri/puhallinharja
- Paineilma
- Isopropyylialkoholi tai etanoli

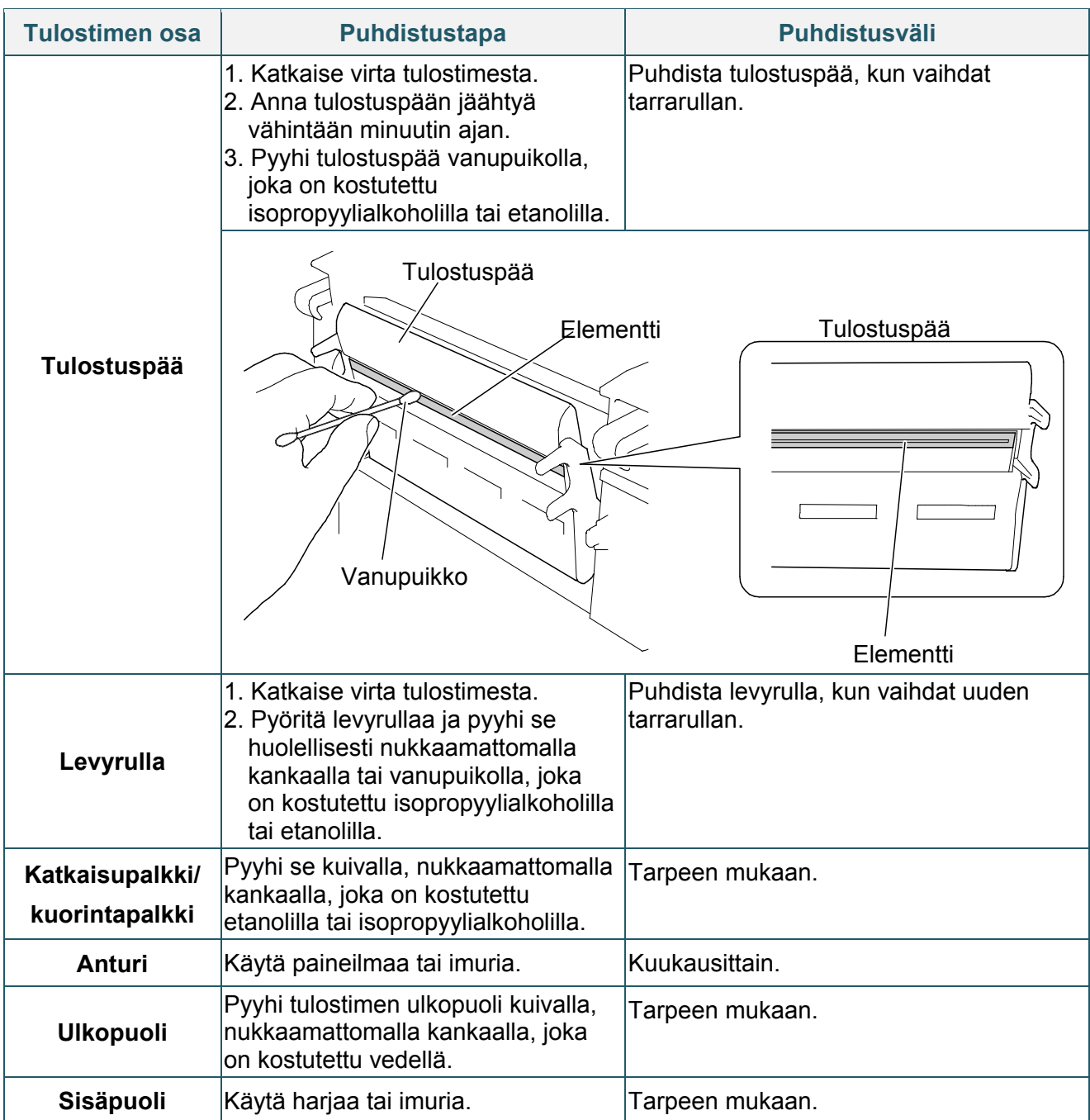

- $\mathscr{D}$ **Huomautus**
- Älä koske tulostuspäähän. Jos olet koskettanut sitä, puhdista se yllä kuvattujen ohjeiden mukaisesti.
- Älä käytä lääketieteelliseen käyttöön tarkoitettua alkoholia, sillä se voi vahingoittaa tulostuspäätä. Käytä isopropyylialkoholia tai etanolia valmistajan turvallisuusohjeiden soveltuvien osien mukaisesti.
- Jotta tulostin pysyy hyvässä toimintakunnossa, suosittelemme sen tulostuspään ja anturien puhdistamista aina, kun uusi nauha asennetaan.

## **TÄRKEÄÄ**

Hävitä tulostimet, osat ja tarvikkeet turvallisesti, jos niitä ei aiota enää käyttää. Varmista, ettei tulostimessa ole jumittunutta paperia, ja tuhoa lämpösiirtonauha, jos siihen on jäänyt näkyviä tulosteita.

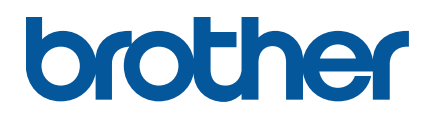